#### **УТВЕРЖДАЮ**

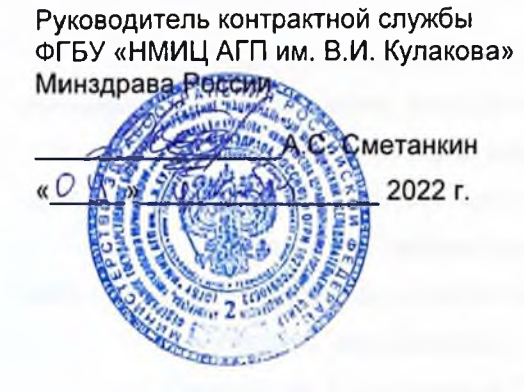

#### **УТВЕРЖДАЮ**

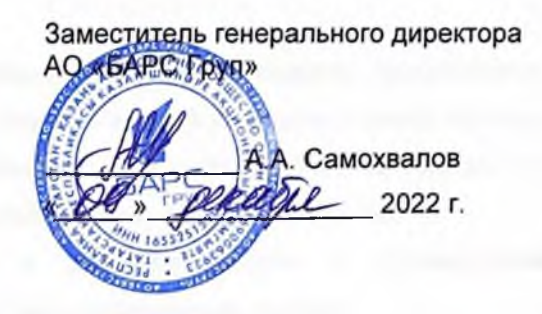

Компонент «Платформы ВИМИС» специализированная вертикально-интегрированная медицинская информационная система «Акушерство и гинекология» и «Неонатология» Министерства здравоохранения Российской Федерации

(Компонент ВИМИС «Акушерство и гинекология» и

#### «Неонатология»)

Контракт от 25.11.2022 г. № 2293/44-2022

Этап 2: Доработка программного обеспечения

Руководство пользователя

Подсистема «Методология»

Книга 3

на  $\frac{35}{2}$  листах

**Москва 2022** 

# **Аннотация**

В руководстве пользователя приведено описание операций, выполняемых пользователем в компоненте федеральной государственной информационной системы «Платформа вертикально интегрированных медицинских информационных систем» по профилям «Акушерство и гинекология» и «Неонатология» (далее – Система).

Для обеспечения систематизации и удобства работы с руководством пользователя описание работы в Системе изложено отдельными книгами:

- 1) Руководство пользователя;
- 2) Руководство пользователя. Подсистема «Мониторинг пациентов»;
- 3) Руководство пользователя. Подсистема «Методология»;
- 4) Руководство пользователя. Подсистема «Контрольные мероприятия»;
- 5) Руководство пользователя. Подсистема «Паспорт службы»;
- 6) Руководство пользователя. Подсистема «Рабочие пространства.

В данной книге руководства пользователя описана работа с подсистемой «Методология» компонента федеральной государственной информационной системы «Платформа вертикально интегрированных медицинских информационных систем» по профилям «Акушерство и гинекология» и «Неонатология» (далее – Подсистема).

# Содержание

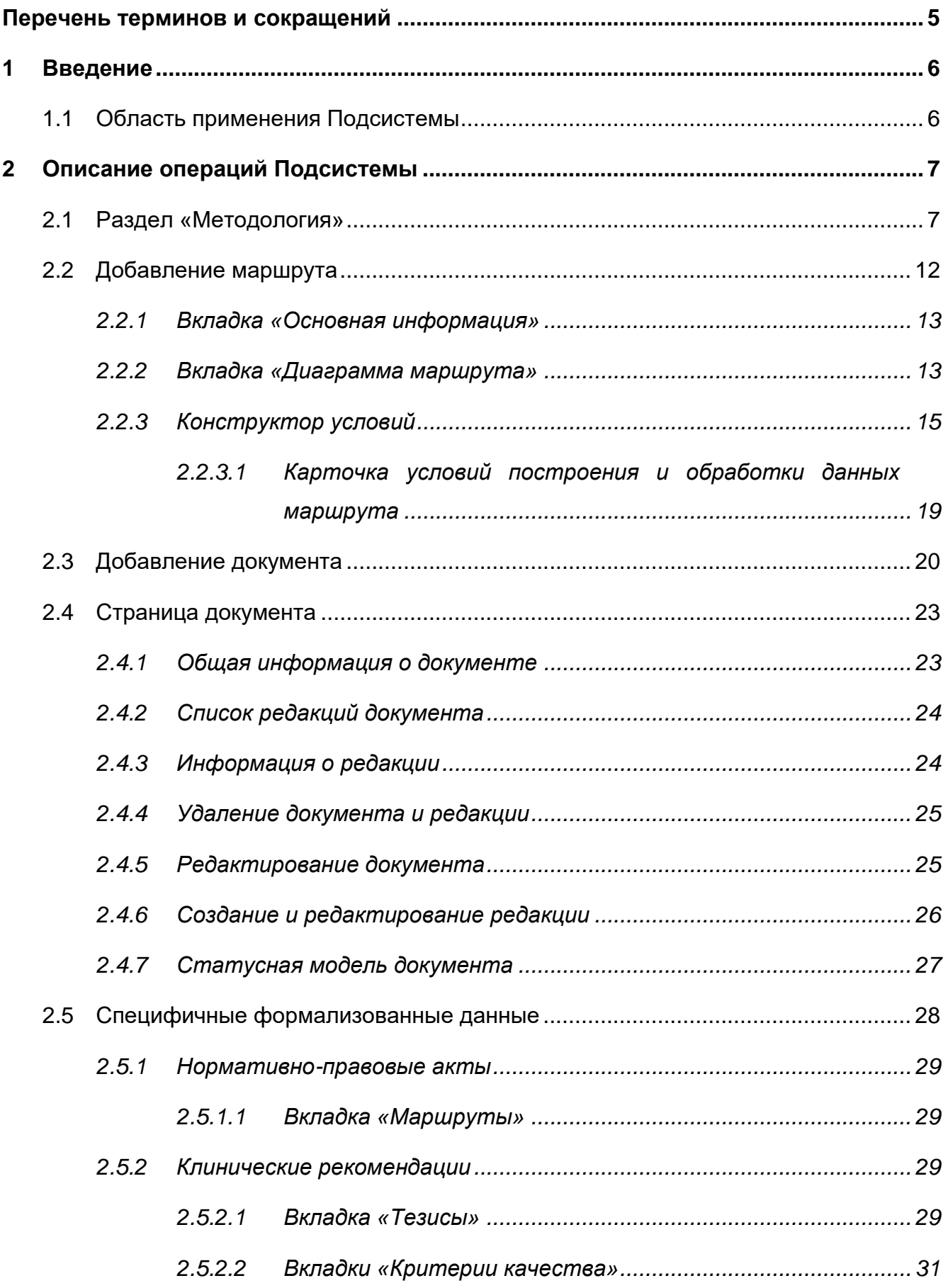

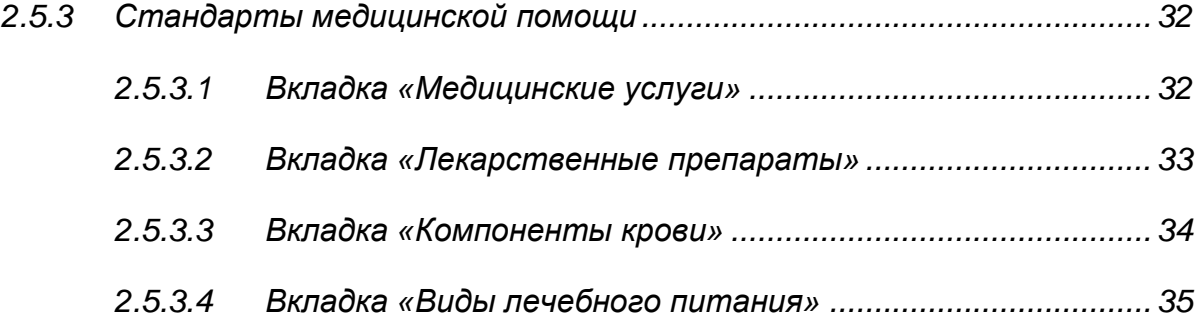

# <span id="page-4-0"></span>**Перечень терминов и сокращений**

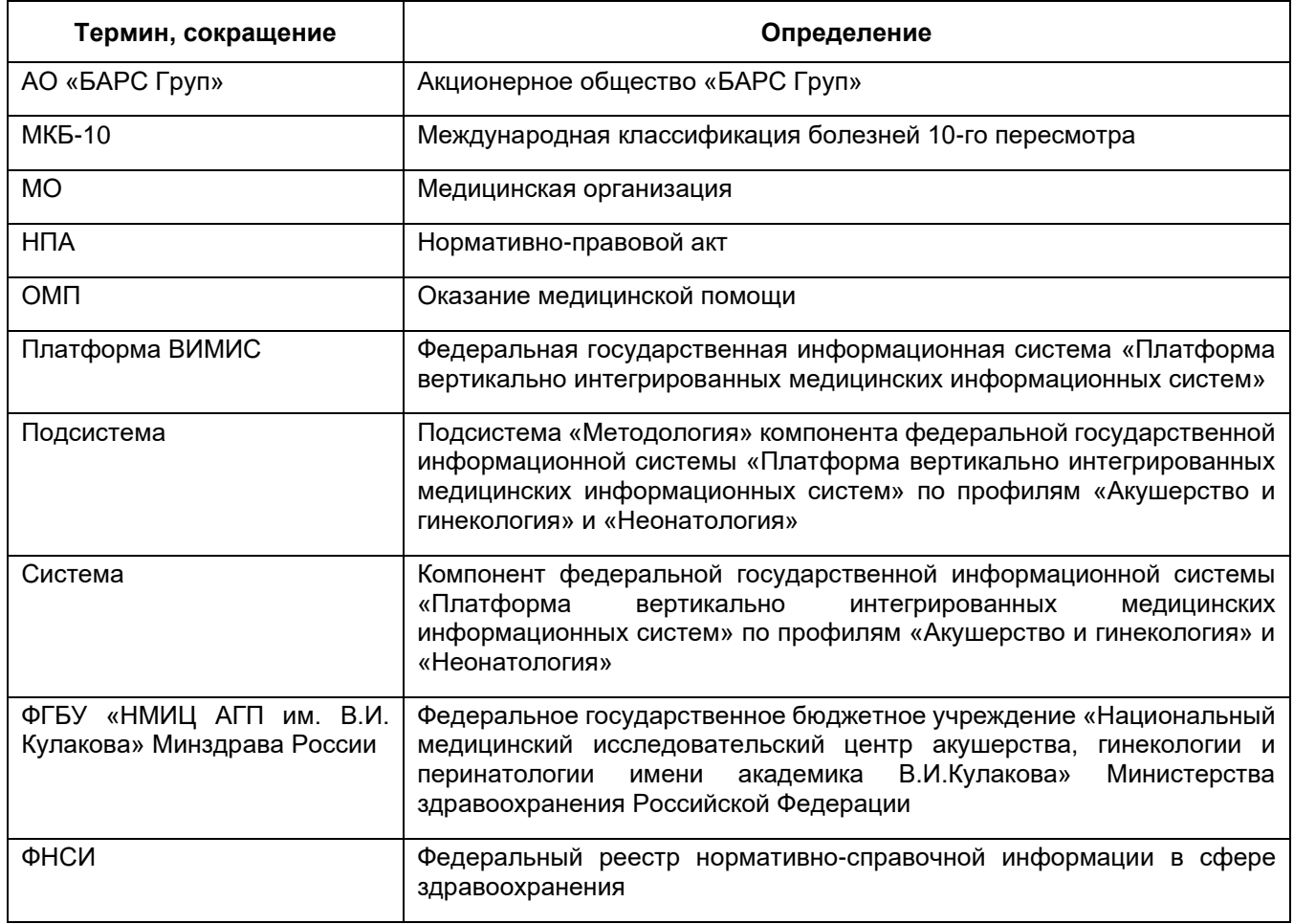

## <span id="page-5-0"></span>**1 Введение**

## **1.1 Область применения Подсистемы**

<span id="page-5-1"></span>Подсистема предназначена для обеспечения автоматизации процессов работы с клиническими рекомендациями, порядками оказания медицинской помощи, отслеживания версий документов и предоставления их актуальной версии для использования.

# <span id="page-6-0"></span>**2 Описание операций Подсистемы**

## **2.1 Раздел «Методология»**

<span id="page-6-1"></span>Данный раздел содержит реестр нормативно-правовых актов и клинических рекомендаций.

Чтобы перейти в раздел «Методология», выберите соответствующий пункт главного меню [\(Рисунок](#page-6-2) 1).

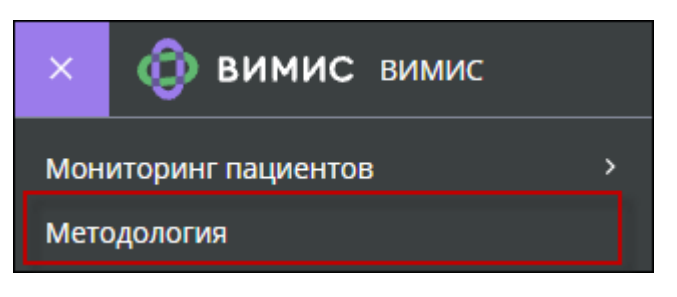

Рисунок 1 – Раздел «Методология»

<span id="page-6-2"></span>Откроется окно «Методология», по умолчанию в нем открывается вкладка «Маршруты» [\(Рисунок](#page-6-3) 2). Данные отображаются в столбцах: «Статус», «Наименование маршрута», «Направление ОМП», «Заболевание и состояние на контроле ВИМИС», «Возрастная группа», «Дата начала действия маршрута», «Дата окончания действия маршрута».

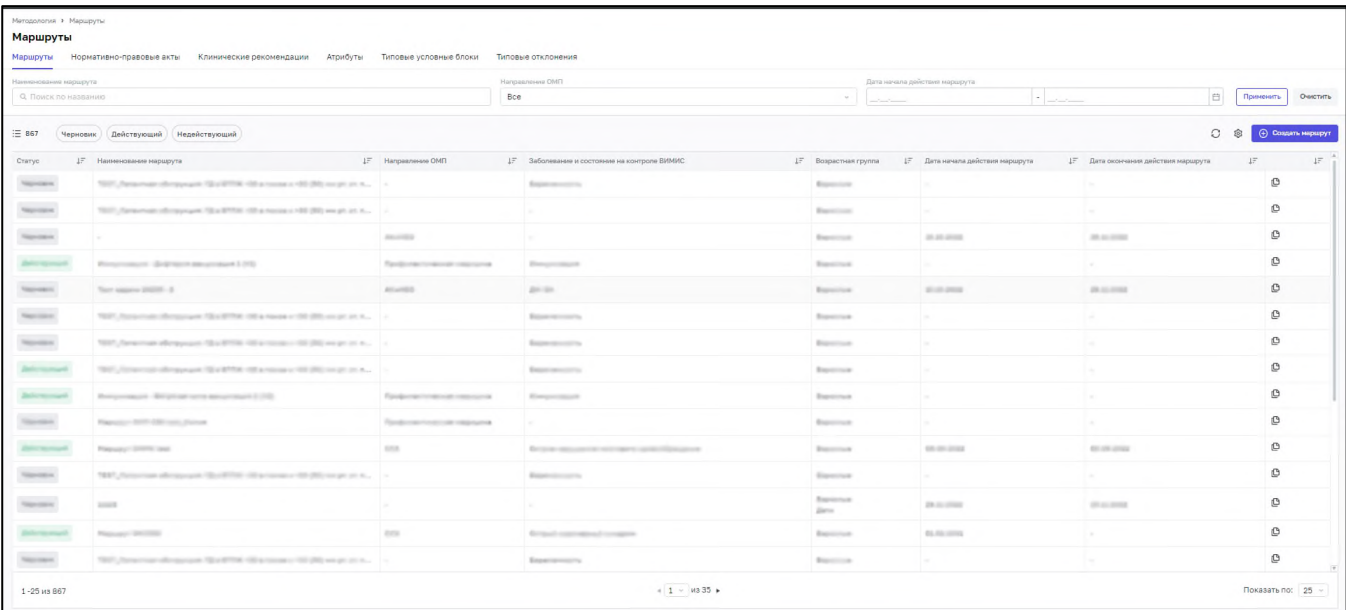

Рисунок 2 – Раздел «Методология», вкладка «Маршруты»

<span id="page-6-3"></span>Для поиска маршрута используйте следующие поля фильтрации:

«Наименование маршрута» – введите название маршрута с клавиатуры;

«Дата начала действия маршрута» – введите значение с клавиатуры или выберите с помощью календаря;

Нажмите на кнопку  $\Box$  Применить

Для сброса значений, указанных в полях фильтрации, нажмите на кнопку «Сбросить».

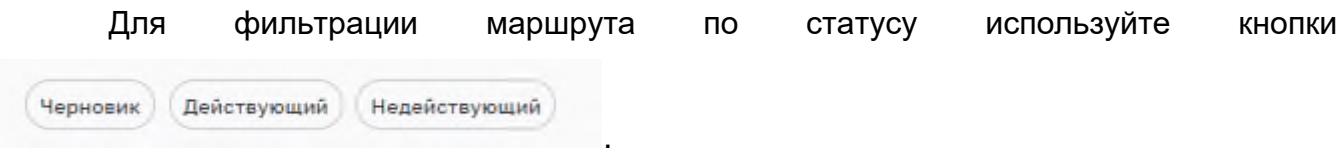

Для обновления списка маршрутов используйте кнопку  $U$ .

Для скрытия, перемещения и сортировки по столбцу нажмите на кнопку  $+$ и выберите необходимое действие из открывшегося списка. Для сброса сортировки в

Сбросить сортировку

данном окне нажмите на кнопку

Перейдите на вкладку «Нормативно-правовые акты» [\(Рисунок](#page-7-0) 3). Данные отображаются в столбцах: «Статус», «Форма», «№ Номер», «Наименование НПА», «Направление», «Профиль», «Дата последней редакции»..

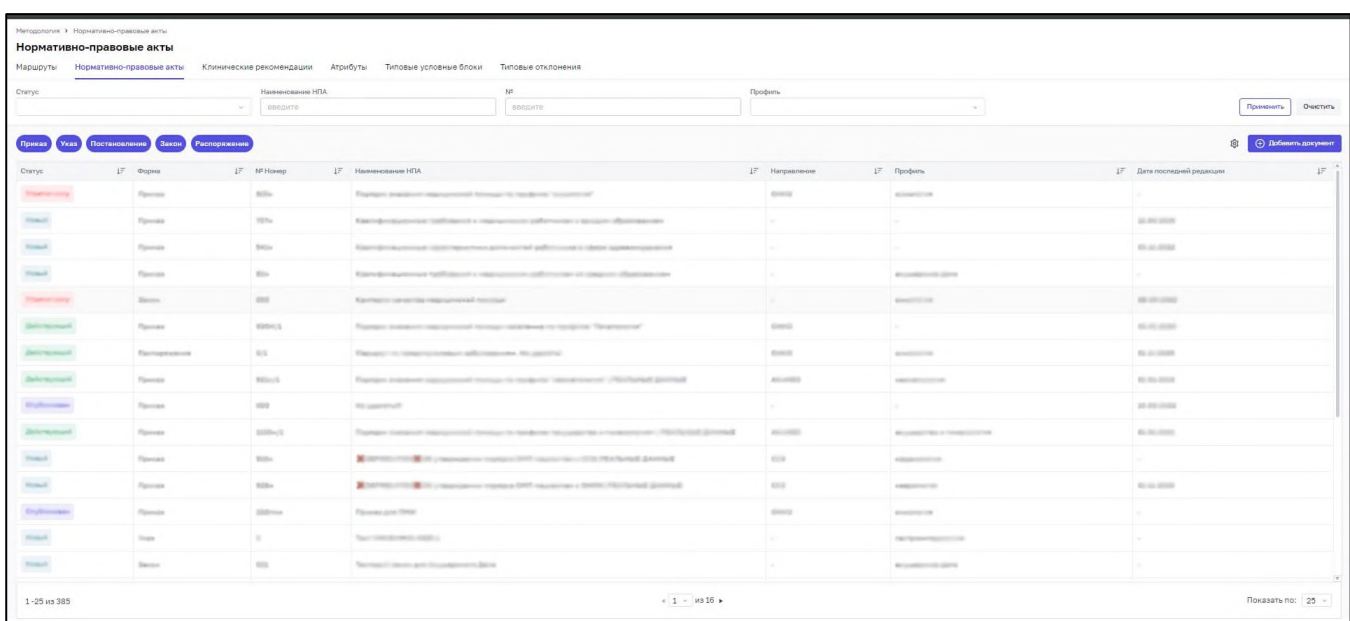

<span id="page-7-0"></span>Рисунок 3 – Раздел «Методология», вкладка «Нормативно-правовые акты»

Для поиска нормативно-правовых актов используйте следующие поля фильтрации:

- − «Статус» выберите значение из открывшегося списка;
- − «Наименование НПА» введите название НПА с клавиатуры;
- − «№» введите номер с клавиатуры;
- «Направление ОМП» выберите значение из открывшегося списка;
- «Профиль» выберите значение из открывшегося списка.

Применить Нажмите на кнопку .

Для сброса значений, указанных в полях фильтрации, нажмите на кнопку «Сбросить».

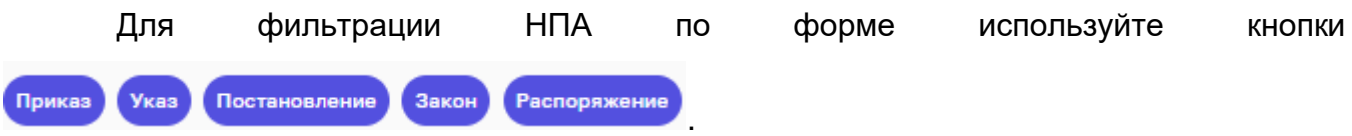

Для скрытия или перемещения столбцов нажмите на кнопку  $\overline{f}$  и выберите необходимое действие из открывшегося списка.

Также для изменения списка отображаемых в таблице столбцов нажмите на кнопку  $\left[\right.\rightleftharpoons\right]$ . В открывшемся окне со списком всех столбцов выберите значение, установив «флажок», либо снимите «флажок», если столбец в таблице не требуется отображать.

Перейдите на вкладку «Клинические рекомендации» [\(Рисунок](#page-7-0) 3). Данные отображаются в столбцах: «Статус», «№», «Наименование клин. рек», «МКБ-10», «Возрастная группа», «Профиль», «Дата последней редакции».

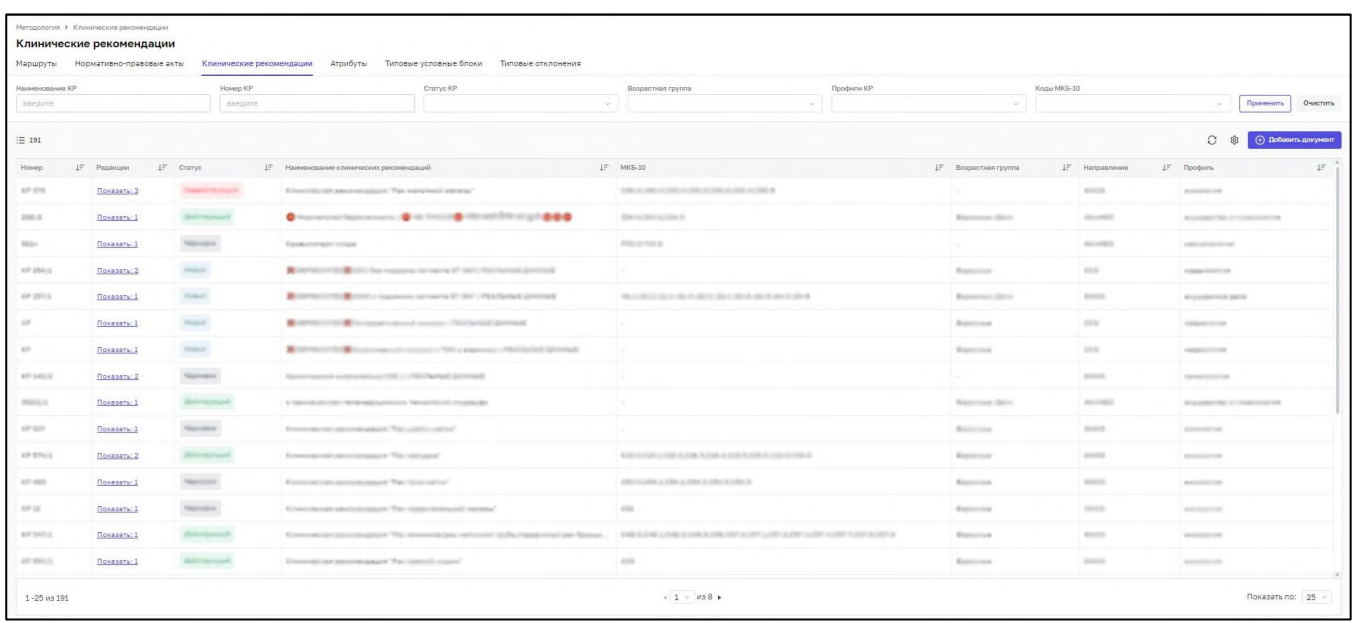

Рисунок 4 – Раздел «Методология», вкладка «Клинические рекомендации»

Для поиска Клинических рекомендаций используйте следующие поля фильтрации:

- «Наименование КР» введите название КР с клавиатуры;
- − «Номер КР» введите номер с клавиатуры;
- − «Статус КР» выберите значение из открывшегося списка;
- − «Возрастная группа» выберите значение из открывшегося списка;
- «Профили КР» выберите значение из открывшегося списка;
- «Код МКБ-10» выберите значение из открывшегося списка;
- «Направление ОМП» выберите значение из открывшегося списка;
- «Профиль» выберите значение из открывшегося списка.

Применить Нажмите на кнопку .

Для сброса значений, указанных в полях фильтрации, нажмите на кнопку «Сбросить».

Для обновления списка клинических рекомендаций используйте кнопку  $^\heartsuit$  .

Для скрытия или перемещения столбцов нажмите на кнопку  $\overline{f}$  и выберите необходимое действие из открывшегося списка.

Также для изменения списка отображаемых в таблице столбцов нажмите на кнопку  $\leftarrow$  В открывшемся окне со списком всех столбцов выберите значение, установив «флажок», либо снимите «флажок», если столбец в таблице не требуется отображать.

Перейдите на вкладку «Стандарты оказания медицинской помощи» [\(Рисунок](#page-10-0) 5). Данные отображаются в столбцах: «№ приказа», «Наименование стандарта», «Дата утверждения», «Код МКБ-10», «Возрастная группа», «Виды медицинской помощи», «Условия ОМП», «Форма ОМП».

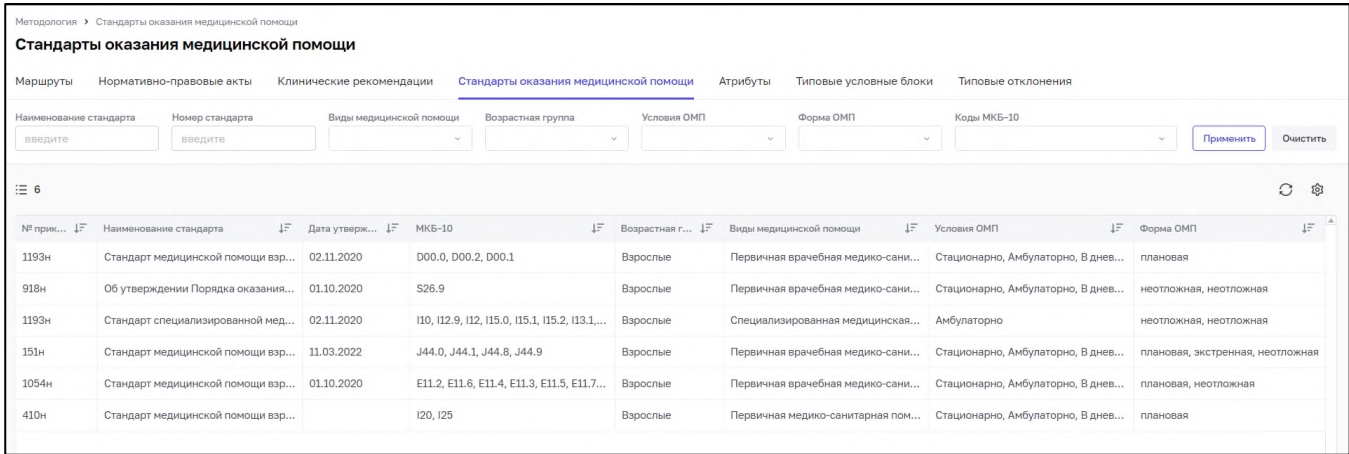

<span id="page-10-0"></span>Рисунок 5 – Раздел «Методология», вкладка «Стандарты оказания медицинской помощи»

Перейдите на вкладку «Атрибуты» [\(Рисунок](#page-10-1) 6). В левой части отображается список узлов. В правой части данные отображаются в столбцах: «Название атрибута», «Путь до атрибута», «Вид атрибута», «Описание атрибута», «Путь до объекта в JSON».

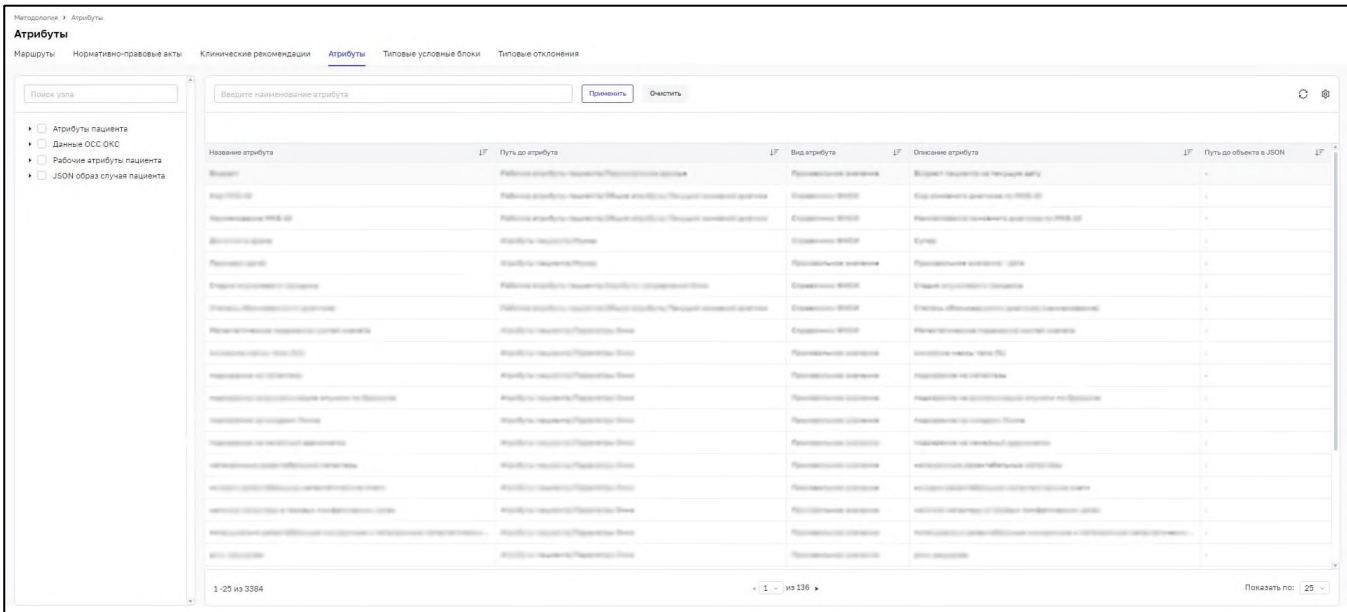

Рисунок 6 – Раздел «Методология», вкладка «Атрибуты»

<span id="page-10-1"></span>Для поиска атрибута используйте поле поиска над таблицей атрибутов.

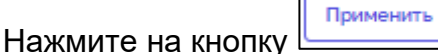

Для сброса значения, указанного в поле поиска, нажмите на кнопку «Сбросить».

Для обновления списка атрибутов используйте кнопку  $^\circled{C}$  .

Для скрытия или перемещения столбцов нажмите на кнопку  $\overline{f}$  и выберите необходимое действие из открывшегося списка.

Также для изменения списка отображаемых в таблице столбцов нажмите на кнопку  $\boxed{\bullet}$ . В открывшемся окне со списком всех столбцов выберите значение, установив «флажок», либо снимите «флажок», если столбец в таблице не требуется отображать.

## <span id="page-11-0"></span>**2.2 Добавление маршрута**

На вкладке «Маршруты» нажмите на кнопку «Создать маршрут», чтобы перейти на форму создания маршрута [\(Рисунок](#page-11-1) 7).

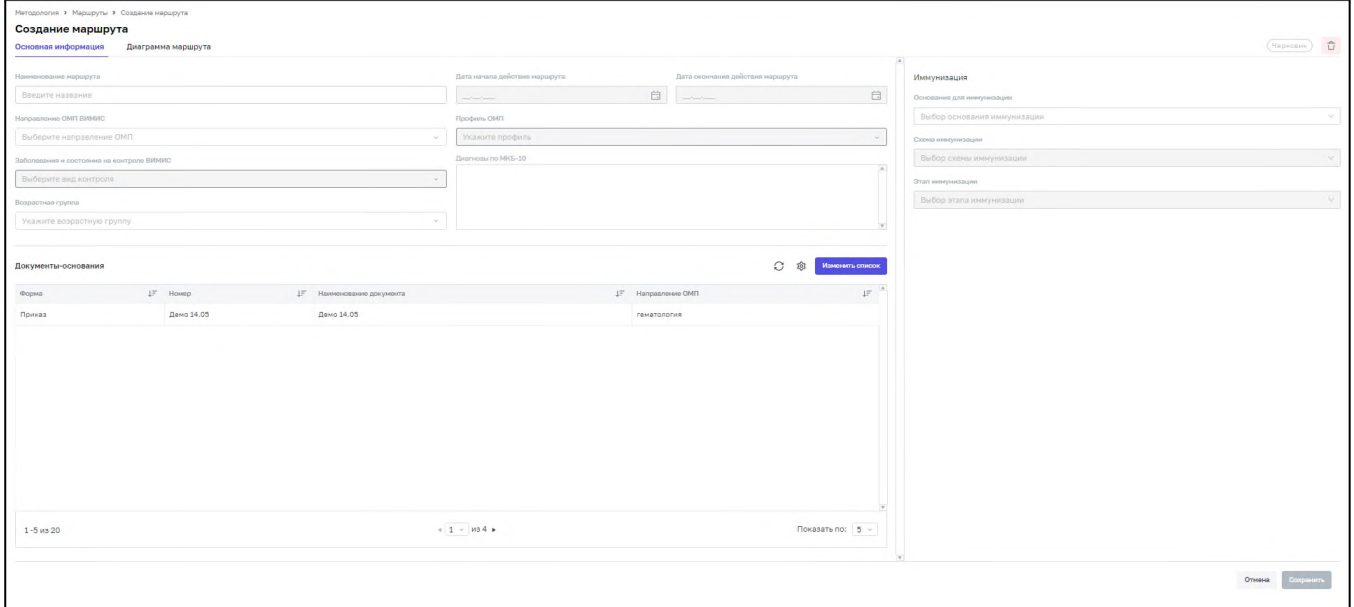

<span id="page-11-1"></span>Рисунок 7 – Форма создания маршрута. Вкладка «Основная информация»

Форма состоит из двух вкладок:

- − «Основная информация». (см. [Рисунок](#page-11-1) 7).
- − «Диаграмма маршрута» [\(Рисунок](#page-12-2) 8);

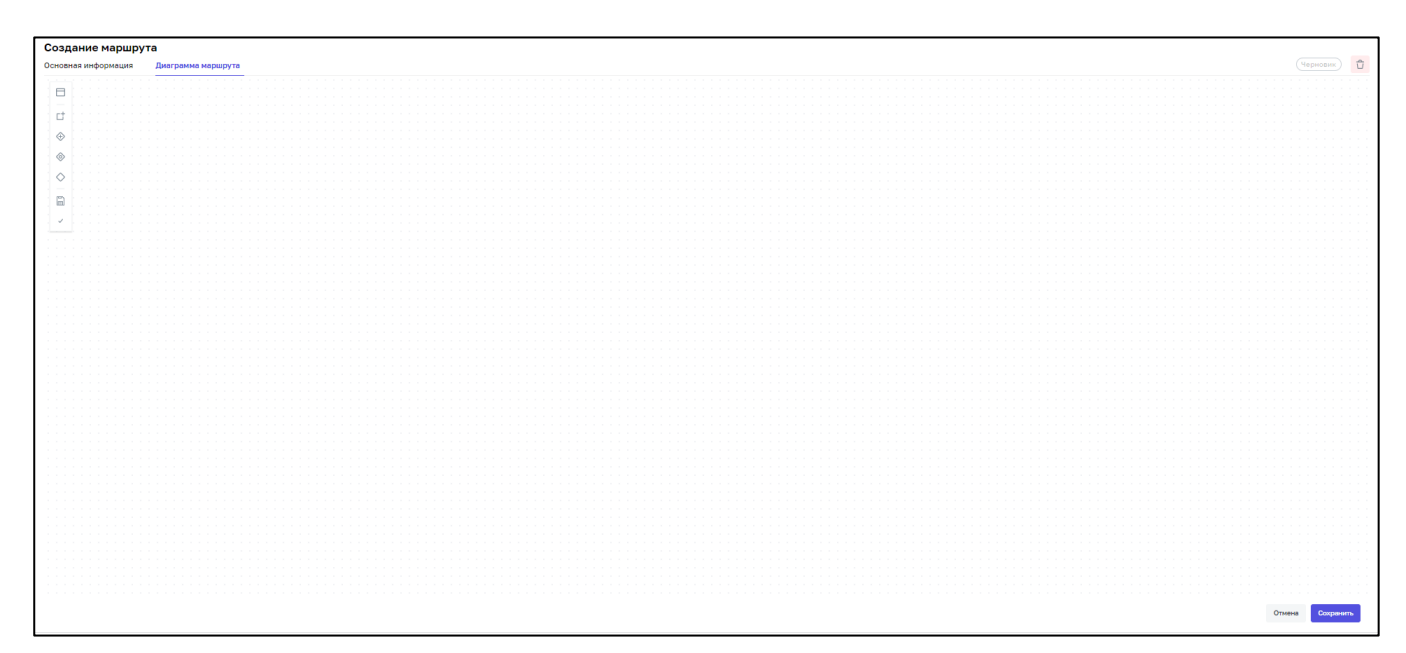

<span id="page-12-2"></span>Рисунок 8 – Форма создания маршрута. Вкладка «Диаграмма маршрута»

## **2.2.1 Вкладка «Основная информация»**

<span id="page-12-0"></span>На вкладке «Основная информация». (см. [Рисунок](#page-11-1) 7) введите наименование маршрута с клавиатуры, выберите необходимые значения в полях «Направление ОМП ВИМИС», «Профиль ОМП», «Заболевания и состояния на контроле ВИМИС», «Возрастная группа», введите с клавиатуры или выберите из календаря «Дата начала действия маршрута» и «Дата окончания действия маршрута». В правой части окна находится блок «Иммунизация». При необходимости указания иммунизации выберите из выпадающего списка основание для иммунизации, схему иммунизации и этап иммунизации. Нажмите на кнопку «Сохранить».

**Примечание:** Поле «Диагнозы по МКБ-10» при создании маршрута пустое. После сохранения маршрута автоматически заполняется значениями, соответствующими выбранному значению в поле «Заболевания и состояния на контроле ВИМИС».

**Примечание:** Поле «Документы основания» недоступно для заполнения при создании нового маршрута, доступно для заполнения только при редактировании.

#### <span id="page-12-1"></span>**2.2.2 Вкладка «Диаграмма маршрута»**

Для добавления этапа маршрута перетащите иконку  $\Box$  в рабочую область редактора. Откроется форма добавления этапа [\(Рисунок](#page-13-0) 9).

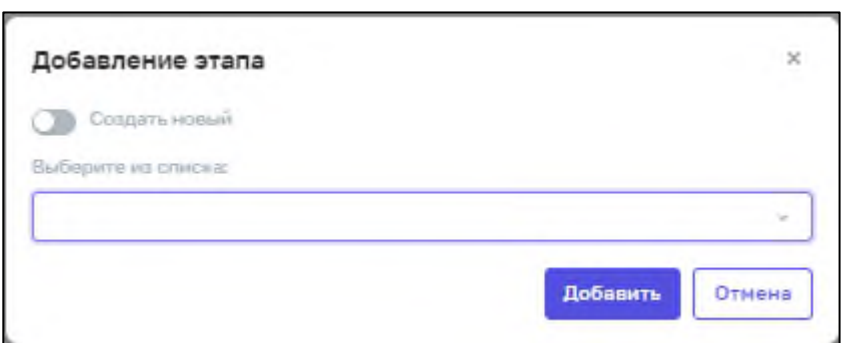

Рисунок 9 – Форма создания маршрута. Вкладка «Диаграмма маршрута»

<span id="page-13-0"></span>При открытии формы предлагается выбрать наименование этапа из списка. При отсутствии необходимого этапа в списке необходимо установить «флажок» в поле «Создать новый» и ввести наименование этапа с клавиатуры.

Цвет новому этапу присваивается голубой, далее можно его изменить при наведении мыши на этап и нажатии на иконку палитры .

Для удаления этапа наведите мышь на этап и нажмите на иконку корзины  $\blacksquare$ .

Для добавления подэтапа перетащите иконку  $\Box$  на поле этапа. Для просмотра информации о подэтапе и редактировании при наведите мышь на подэтап и нажмите на иконку  $\overline{a}$ . В правой части рабочего стола откроется блок «Редактирование подэтапа».(см[. Рисунок](#page-13-1) 10). Для удаления подэтапа нажмите на кнопку «Удалить» в блоке «Редактирование подэтапа»

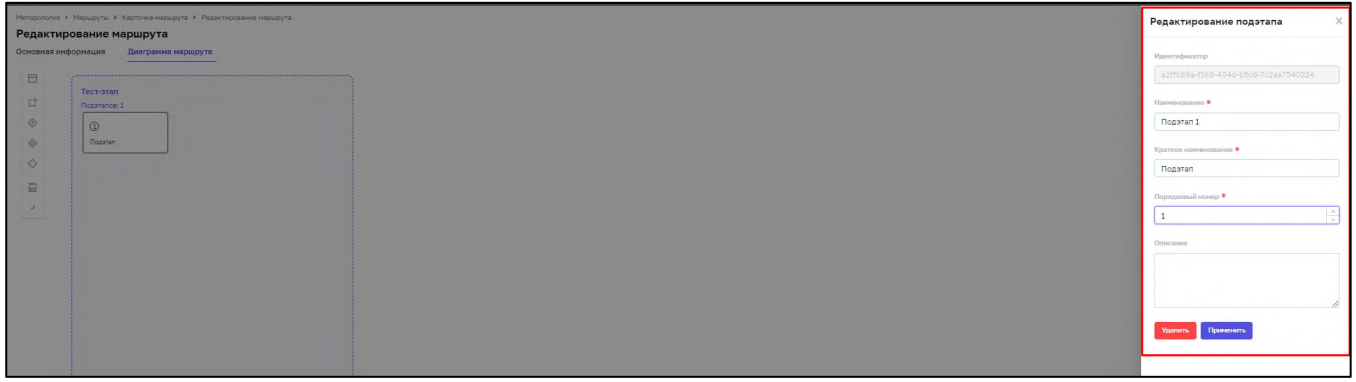

Рисунок 10 – Вкладка «Маршрут»

<span id="page-13-1"></span>Для добавления элементов на этап воспользуйтесь иконками в левой части рабочего стола:

- параллельный шлюз;

- инклюзивный шлюз;

- эксклюзивный шлюз.

Для сохранения диаграммы маршрута нажмите на иконку  $\Box$ .

Для вызова отладочной формы обнаружения подэтапов нажмите на иконку

## **2.2.3 Конструктор условий**

<span id="page-14-0"></span>Для перехода в конструктор условий наведите на подэтап маршрута мышью и нажмите на иконку **••** . Открывается форма «Условия построения и обработки данных маршрута» [\(Рисунок](#page-22-2) 22). Под наименованием формы отображается наименование маршрута и выбранный для открытия в конструкторе подэтап. Для отображения условий всех подэтапов необходимо нажать на кнопку «Показать условия всех подэтапов» в верхнем правом углу.

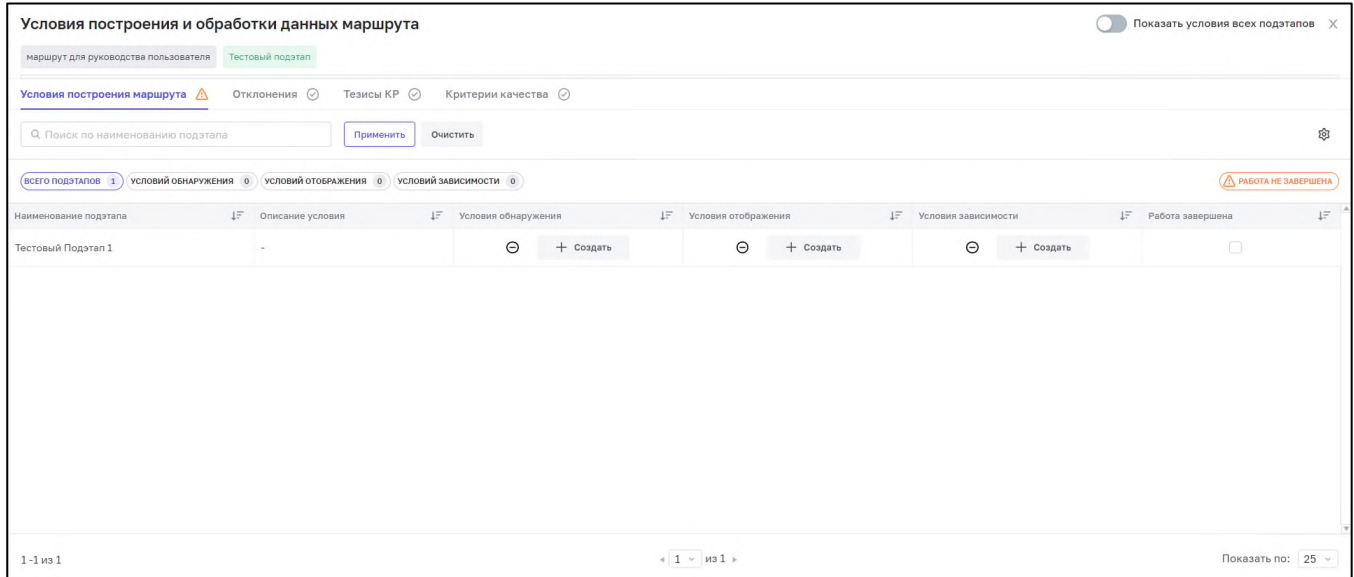

Рисунок 11 – Условия построения и обработки данных маршрута. Вкладка «Условия построения маршрута»

По умолчанию форма откроется на вкладке «Условия построения маршрута». Данные отображаются в столбцах: «Наименование подэтапа», «Описание условия», «Условия обнаружения», «Условия отображения», «Условия зависимости» и «Работа завершена».

Над таблицей «Условия построения маршрута» находятся счетчики «Всего подэтапов», «Условий обнаружения», «Условий отображения» и «Условий зависимости». Для отображения данных по одному из счетчиков нажмите на наименование счетчика.

Для поиска условий построения маршрута по подэтапу введите наименование подэтапа в поле поиска по наименованию подэтапа. Нажмите кнопку «Применить».

Для сброса значений, указанных в поле поиска, нажмите на кнопку «Очистить».

Перейдите на вкладку «Отклонения» [\(Рисунок](#page-15-0) 12). Данные отображаются в столбцах: «Наименование подэтапа», «Наименование», «Источник», «Описание отклонения», «Условия применимости», «Условия обнаружения», «Работа завершена» и «Удаление».

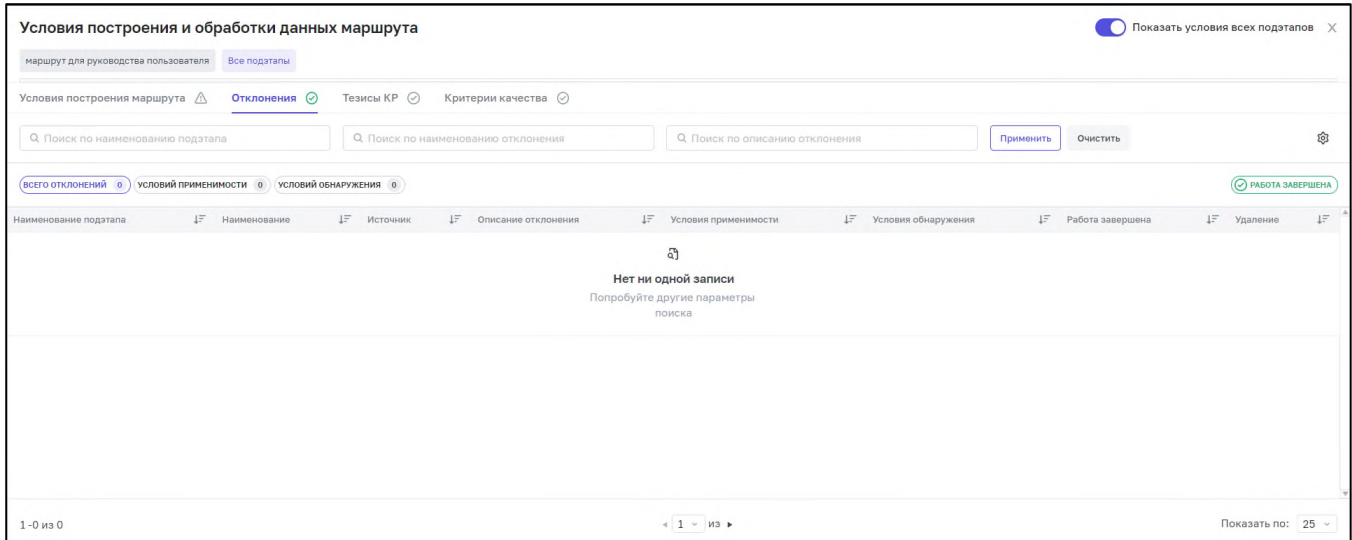

<span id="page-15-0"></span>Рисунок 12 – Условия построения и обработки данных маршрута. Вкладка «Отклонения»

Для поиска отклонения используйте следующие поля фильтрации:

- − «Поиск по наименованию подэтапа» введите название подэтапа с клавиатуры;
- − «Поиск по наименованию отклонения» введите название отклонения с клавиатуры;
- − «Поиск по описанию отклонения» введите описание отклонения с клавиатуры;

Нажмите кнопку «Применить».

Для сброса значений, указанных в полях фильтрации, нажмите на кнопку «Очистить».

Над таблицей «Отклонения» находятся счетчики «Всего отклонения», «Условий применимости», «Условий обнаружения». Для отображения данных по одному из счетчиков нажмите на наименование счетчика.

Перейдите на вкладку «Тезисы КР» [\(Рисунок](#page-16-0) 13). Данные отображаются в столбцах: «Наименование подэтапа», «Клинические рекомендации», «№», «Тезис», «Условия применимости», «Условия исполнения», «Задача завершена», «Удаление».

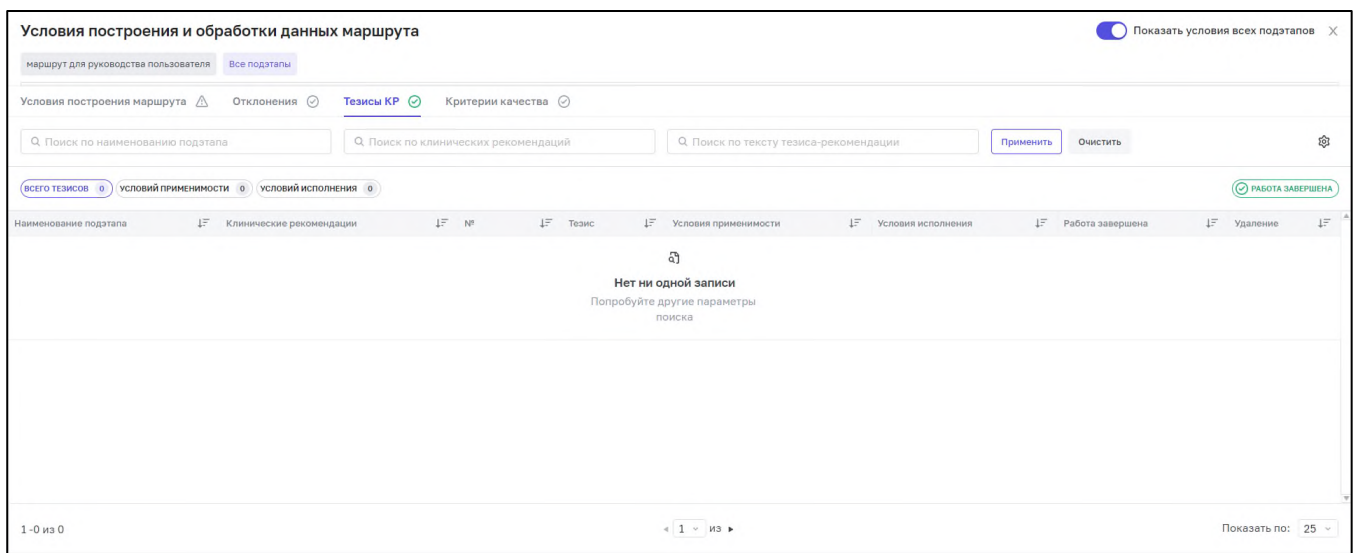

<span id="page-16-0"></span>Рисунок 13 – Условия построения и обработки данных маршрута. Вкладка «Тезисы КР»

Для поиска отклонения используйте следующие поля фильтрации:

- − «Поиск по наименованию подэтапа» введите название подэтапа с клавиатуры;
- − «Поиск по наименованию клинических рекомендаций» введите название клинической рекомендации с клавиатуры;

− «Поиск по тексту тезиса – рекомендации» – введите текст с клавиатуры;

Нажмите кнопку «Применить».

Для сброса значений, указанных в полях фильтрации, нажмите на кнопку «Очистить».

Над таблицей «Тезисы КР» находятся счетчики «Всего тезисов», «Условий применимости», «Условий исполнения».

Перейдите на вкладку «Критерии качества» [\(Рисунок](#page-17-0) 14). Данные отображаются в столбцах: «Наименование подэтапа», «Клинические рекомендации», «№», «Критерий качества», «Условия применимости», «Условия исполнения», «Задача завершена», «Удаление».

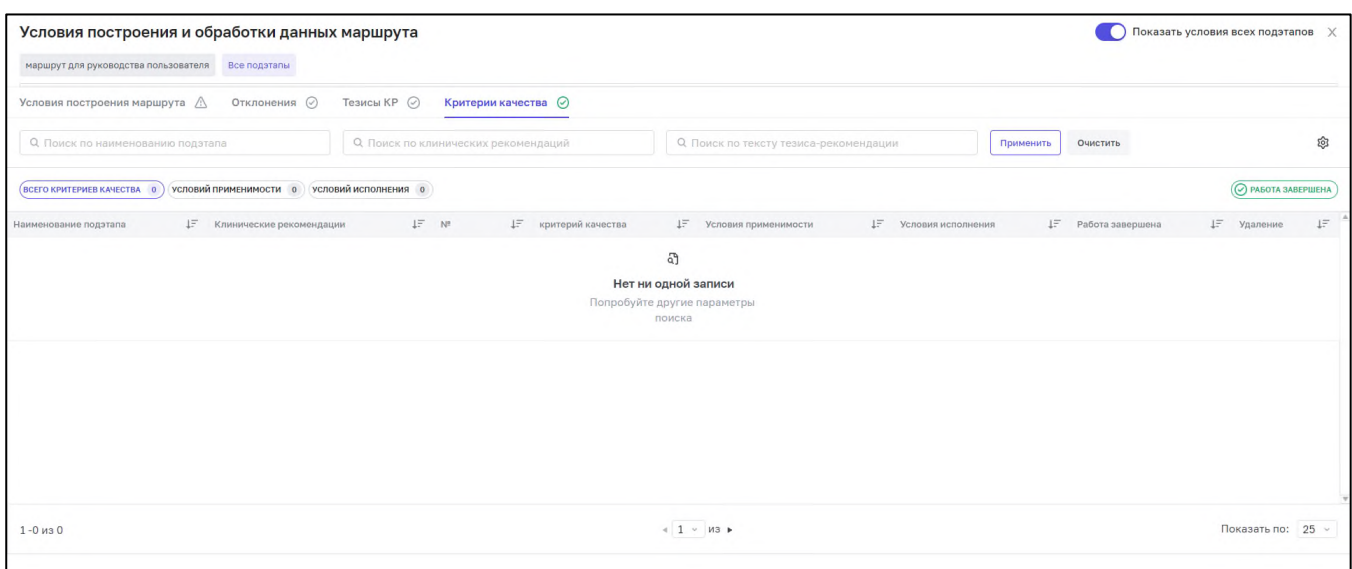

<span id="page-17-0"></span>Рисунок 14 – Условия построения и обработки данных маршрута. Вкладка «Критерии качества»

Для поиска критерия качества используйте следующие поля фильтрации:

- − «Поиск по наименованию подэтапа» введите название подэтапа с клавиатуры;
- − «Поиск по наименованию клинических рекомендаций» введите название клинической рекомендации с клавиатуры;
- − «Поиск по тексту критерия качества» введите текст с клавиатуры;

Нажмите кнопку «Применить».

Для сброса значений, указанных в полях фильтрации, нажмите на кнопку «Очистить».

Над таблицей находятся счетчики «Всего критериев», «Условий применимости», «Условий исполнения».

Около наименования каждой вкладки проставляется статус работы. Иконка со статусом незавершённой работы сигнализирует о том, что над перечисленными в реестре условиями ведется работа – настройка. Если перечисленные в реестре условия настроены иконка отображается со статусом завершенной работы  $\odot$ .

## **2.2.3.1 Карточка условий построения и обработки данных маршрута**

<span id="page-18-0"></span>Для настройки условий по подэтапам маршрута на вкладке «Условия построения маршрута» нажмите кнопку «Создать». Откроется окно «Карточка добавления условия» [\(Рисунок](#page-18-1) 15).

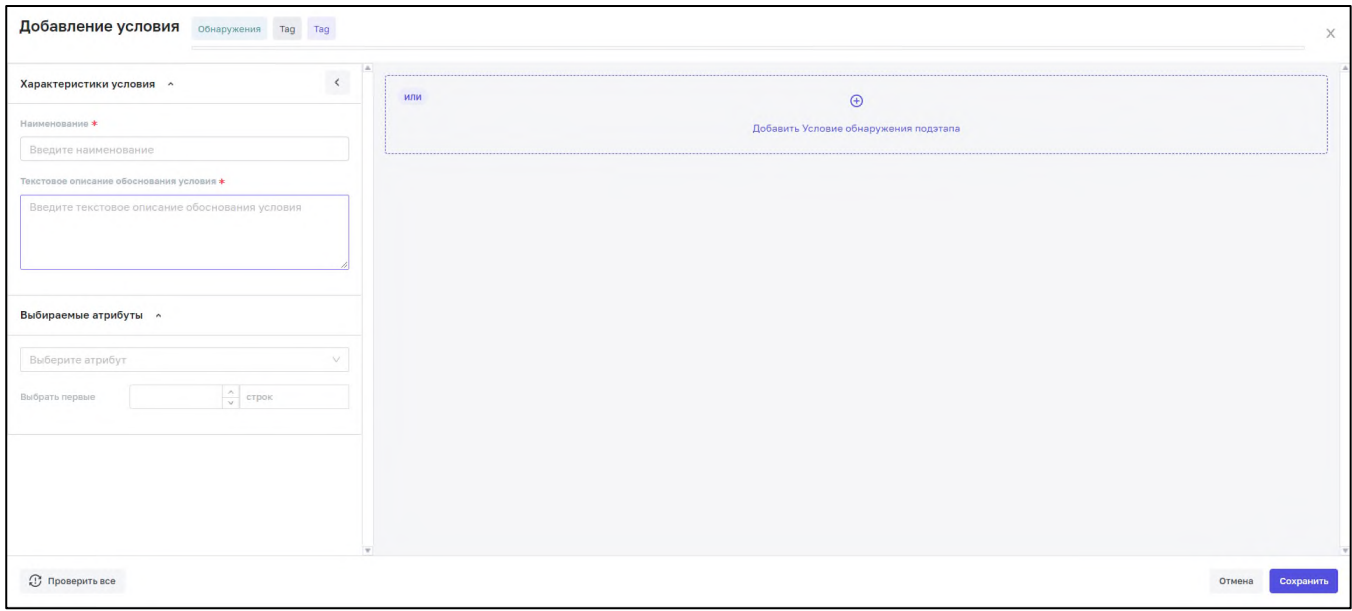

Рисунок 15 - Добавление условия

<span id="page-18-1"></span>Заполните поля в левой части окна и нажмите «Добавить условие» в правой части

окна. Нажмите кнопку К в левой части окна для скрытия левой части карточки. [\(Рисунок](#page-18-2) 16).

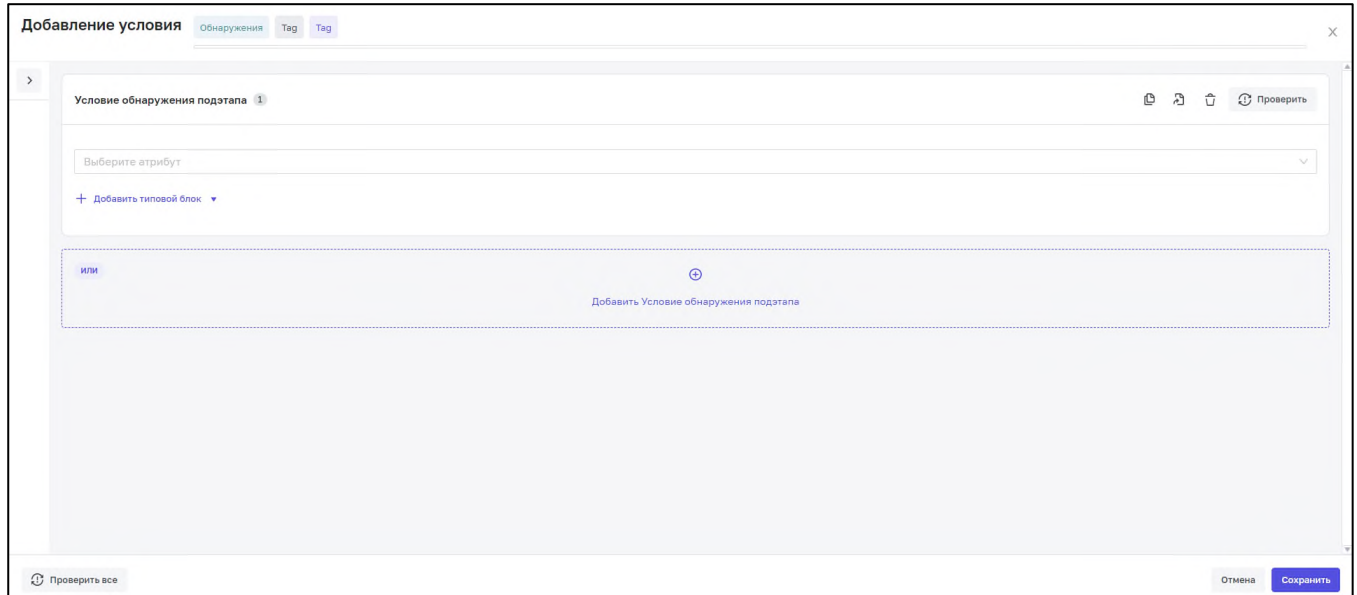

<span id="page-18-2"></span>Рисунок 16 – Карточка добавления условия. Область слева в свернутом состоянии

Выберите атрибут из выпадающего списка. Выберите условия обнаружения атрибута. Нажмите на кнопку «добавить типовой блок». Заполните поля типового блока.

Для проверки условий нажмите кнопку «Проверить» в верхнем правом углу карточки. Выполните проверку по пациенту или условию.

Для сохранения условия нажмите кнопку «Сохранить».

## <span id="page-19-0"></span>**2.3 Добавление документа**

Для создания документа нажмите на кнопку «Добавить документ».

**Примечание** – Создание и редактирование документов доступно на вкладках «Нормативно-правовые акты», «Клинические рекомендации».

В зависимости от того, на какой вкладке нажата кнопка «Добавить документ» откроется форма создания нормативно-правового акта либо форма клинической рекомендации. Формы различаются по составу полей [\(Рисунок](#page-19-1) 17, [Рисунок](#page-20-0) 18).

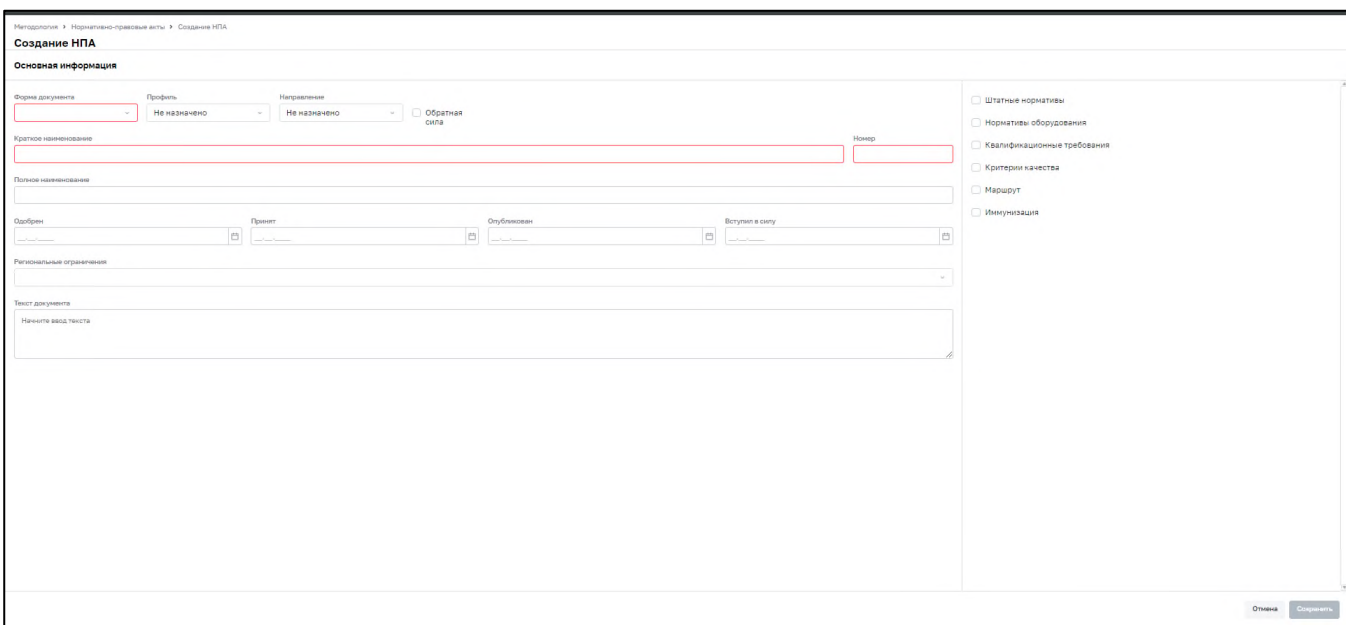

<span id="page-19-1"></span>Рисунок 17 – Форма создания нормативно-правового акта

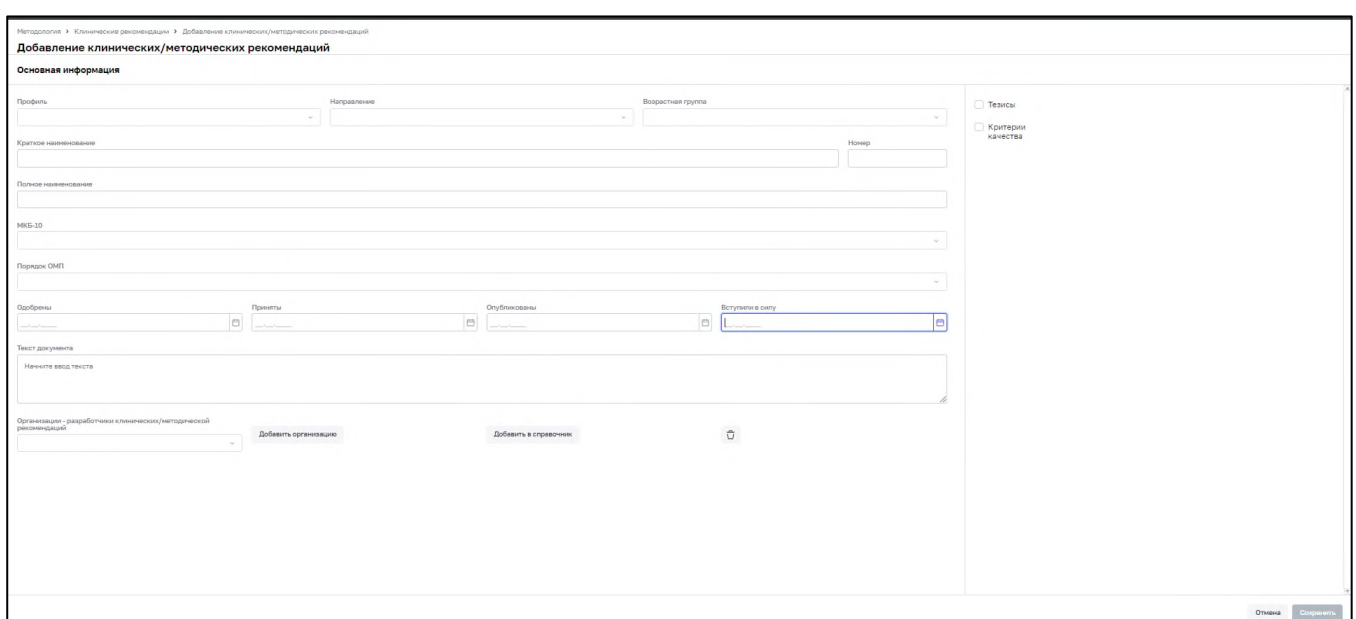

Рисунок 18 – Форма создания клинической рекомендации

Обязательные поля на формах обозначены красным контуром [\(Рисунок](#page-20-1) 19).

<span id="page-20-0"></span>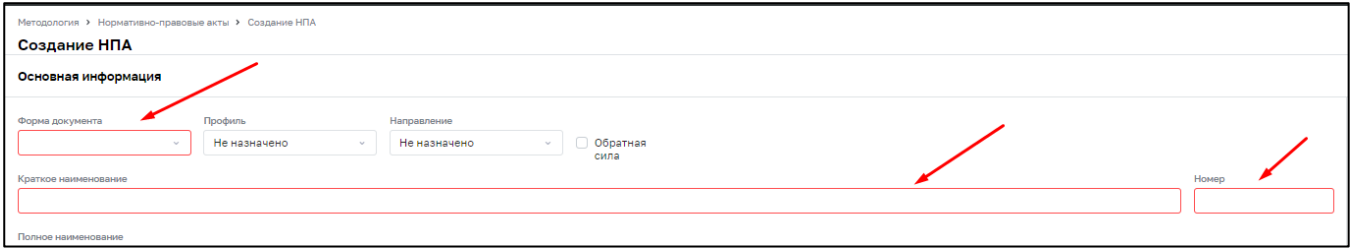

Рисунок 19 – Обязательные поля

<span id="page-20-1"></span>На форме создания нормативно-правового акта (см. [Рисунок](#page-19-1) 17):

- в полях «Форма документа», «Профиль», «Направление» выберите значение из выпадающего списка;
- − в поле «Обратная сила» при необходимости установите «флажок»;
- − в полях «Краткое наименование», «Номер», «Полное наименование», «Текст документа» введите значение с клавиатуры;
- − в полях «Одобрен», «Принят», «Опубликован», «Вступил в силу» введите значение с клавиатуры или выберите с помощью календаря;
- − в поле «Региональные ограничения» выберите значение из выпадающего списка.

Если документ должен содержать специфичные формализованные данные, установите «флажок» в нужном поле в правой части формы создания документа (см. [Рисунок](#page-19-1) 17).

В форме создания клинической рекомендации (см. [Рисунок](#page-20-0) 18):

- − в полях «Профиль», «Направление», «Возрастная группа», «МКБ-10», «Порядок ОМП» выберите значение из выпадающего списка;
- − в полях «Краткое наименование», «Номер», «Полное наименование», «Текст редакции» введите значение с клавиатуры;
- − в полях «Одобрены», «Приняты», «Опубликованы», «Вступили в силу» введите значение с клавиатуры или с помощью календаря;
- − в поле «Организации» выберите значение из выпадающего списка или нажмите на кнопку «Добавить организацию». В открывшейся форме добавления введите значение с клавиатуры в поле «Название организации» и выберите его из выпадающего списка в поле «Тип», нажмите на кнопку «Добавить».

Если документ должен содержать специфичные формализованные данные, установите «флажок» в нужном поле в правой части формы создания клинических рекомендаций (см. [Рисунок](#page-20-0) 18).

После заполнения полей нажмите на кнопку «Сохранить». Новый документ отобразится в соответствующем списке [\(Рисунок](#page-21-0) 20).

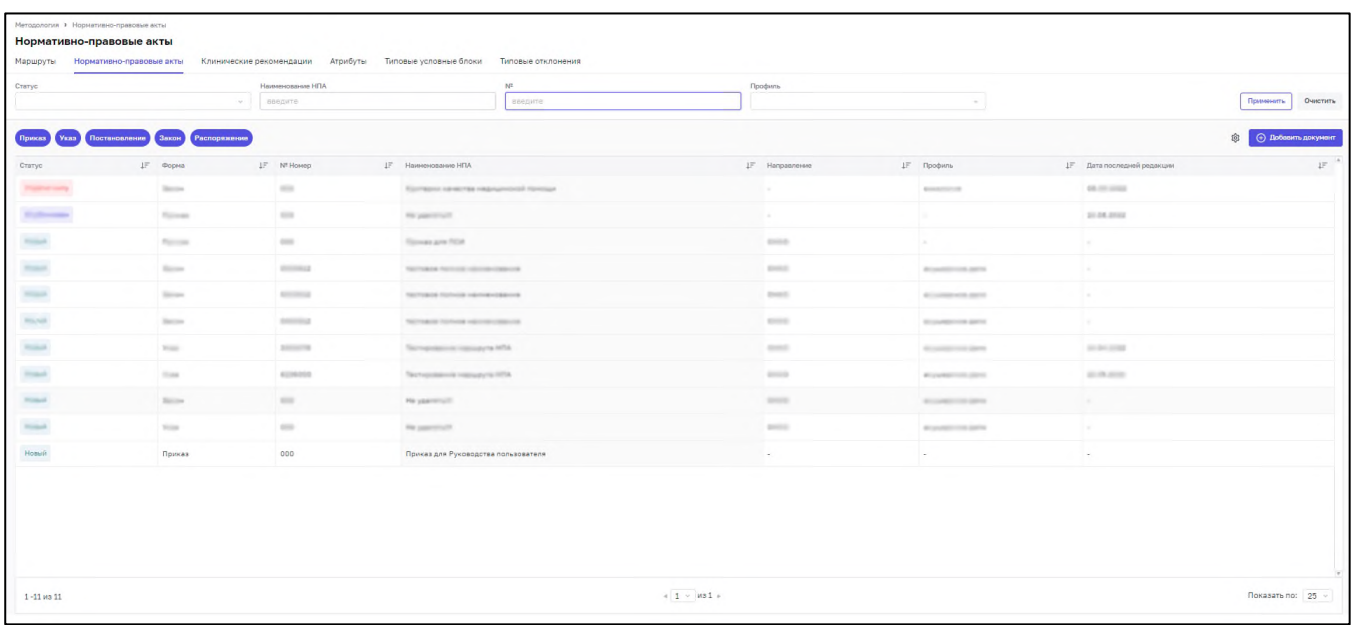

Рисунок 20 – Отображение созданного документа

<span id="page-21-0"></span>**Примечание** – При сохранении документ автоматически создается с одной редакцией, ей присваивается первый номер.

## **2.4 Страница документа**

<span id="page-22-0"></span>Дважды нажмите на название документа в списке документов, чтобы перейти в окно документа [\(Рисунок](#page-22-3) 21).

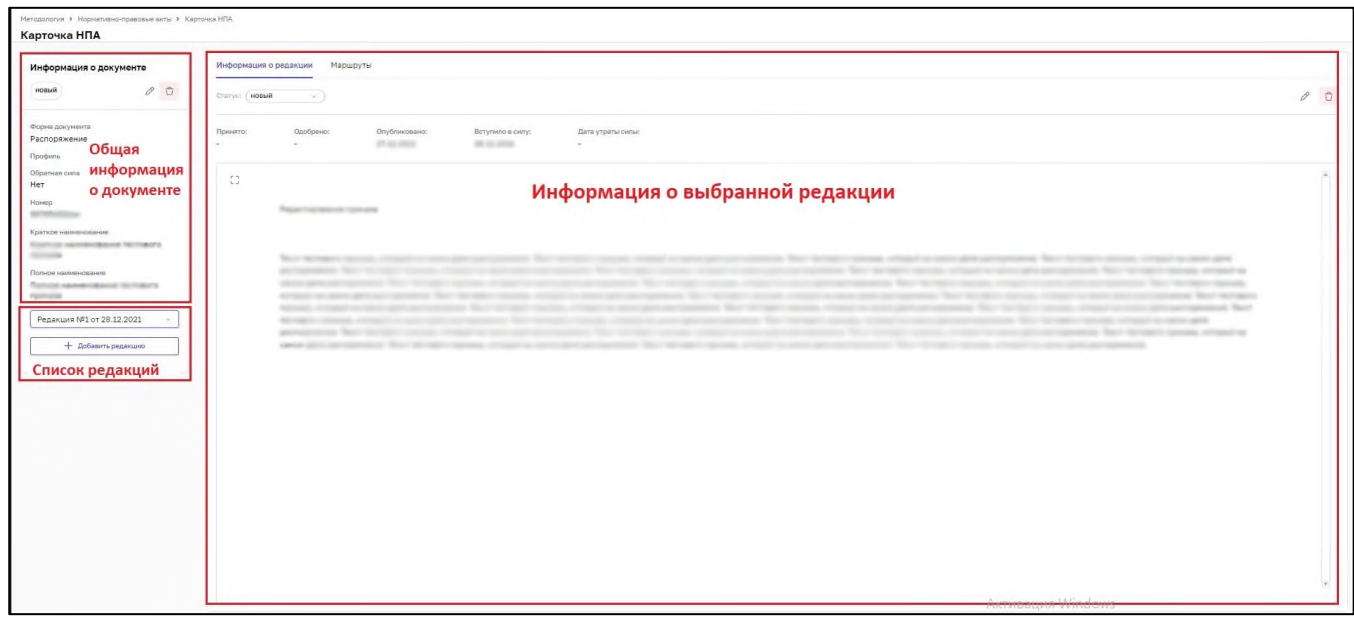

Рисунок 21 – Просмотр документа

<span id="page-22-3"></span><span id="page-22-1"></span>В левой части окна отображается общая информация о документе и список редакций документа. В правой – информация о выбранной редакции

## **2.4.1 Общая информация о документе**

В блоке информации о документе отображаются данные, введенные при создании документа.

В верхней части блока отображаются статус и кнопки для перехода к редактированию общей информации документа и удалению документа [\(Рисунок](#page-22-2) 22).

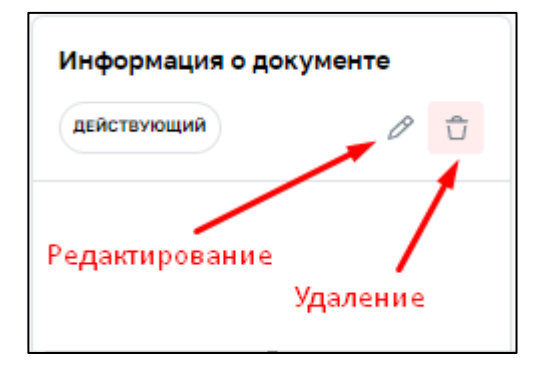

<span id="page-22-2"></span>Рисунок 22 – Кнопки редактирования и удаления документа

#### **2.4.2 Список редакций документа**

<span id="page-23-0"></span>При нажатии на название выбранной редакции откроется список редакций документа [\(Рисунок](#page-23-2) 23).

Для редакции отображаются номер и дата вступления в силу (если было заполнено соответствующее поле).

При нажатии на наименование редакции в правой части окна документа отображается информация о выбранной редакции.

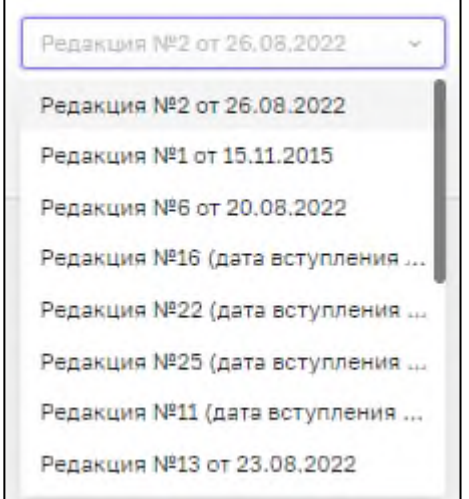

Рисунок 23 – Список редакций документа

## <span id="page-23-2"></span><span id="page-23-1"></span>**2.4.3 Информация о редакции**

В блоке отображается информация о выбранной редакции документа.

**Примечание** – Дополнительные вкладки (основная – вкладка «Основная информация») отображаются в зависимости от выбранных для данной редакции специфичных формализованных данных (п. [2.5\)](#page-27-0).

Доступны кнопки для смены статуса редакции, редактирования и удаления редакции, они отображаются в правом верхнем углу блока [\(Рисунок](#page-23-3) 24).

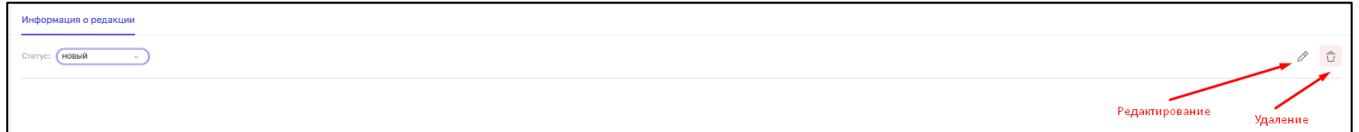

<span id="page-23-3"></span>Рисунок 24 – Кнопки смены статуса, редактирования и удаления редакции

### **2.4.4 Удаление документа и редакции**

<span id="page-24-0"></span>Нажмите на кнопку удаления документа (см. [Рисунок](#page-22-2) 22) или редакции (см. [Рисунок](#page-23-3) 24), откроется окно подтверждения действия. При нажатии на кнопку «Удалить» документ или редакция удалятся.

<span id="page-24-1"></span>**Примечание** – Удаляются только документы и редакции в статусе «Новый» или «Черновик». Единственная редакция документа недоступна для удаления.

## **2.4.5 Редактирование документа**

При нажатии на кнопку редактирования (см. [Рисунок](#page-22-2) 22) открывается форма редактирования документа. Форма редактирования нормативно-правового акта представлена на рисунке ниже [\(Рисунок](#page-24-2) 25).

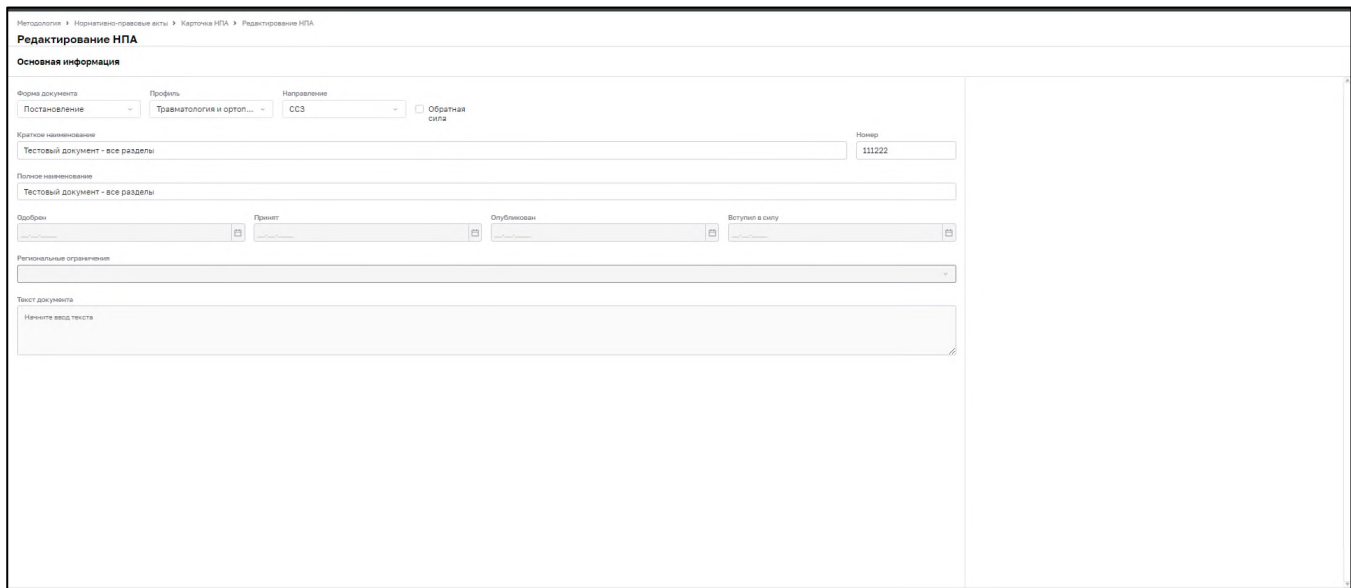

Рисунок 25 – Форма редактирования нормативно-правового акта

<span id="page-24-2"></span>На форме редактирования документа:

- − в полях «Форма документа», «Профиль», «Направление» выберите значение из выпадающего списка;
- − в поле «Обратная сила» установите «флажок» при необходимости;
- − в полях «Краткое наименование», «Номер», «Полное наименование» введите значение с клавиатуры.

После внесения изменений нажмите на кнопку «Сохранить».

#### **2.4.6 Создание и редактирование редакции**

<span id="page-25-0"></span>Нажмите на кнопку «Добавить редакцию», откроется окно создания редакции [\(Рисунок](#page-25-1) 26).

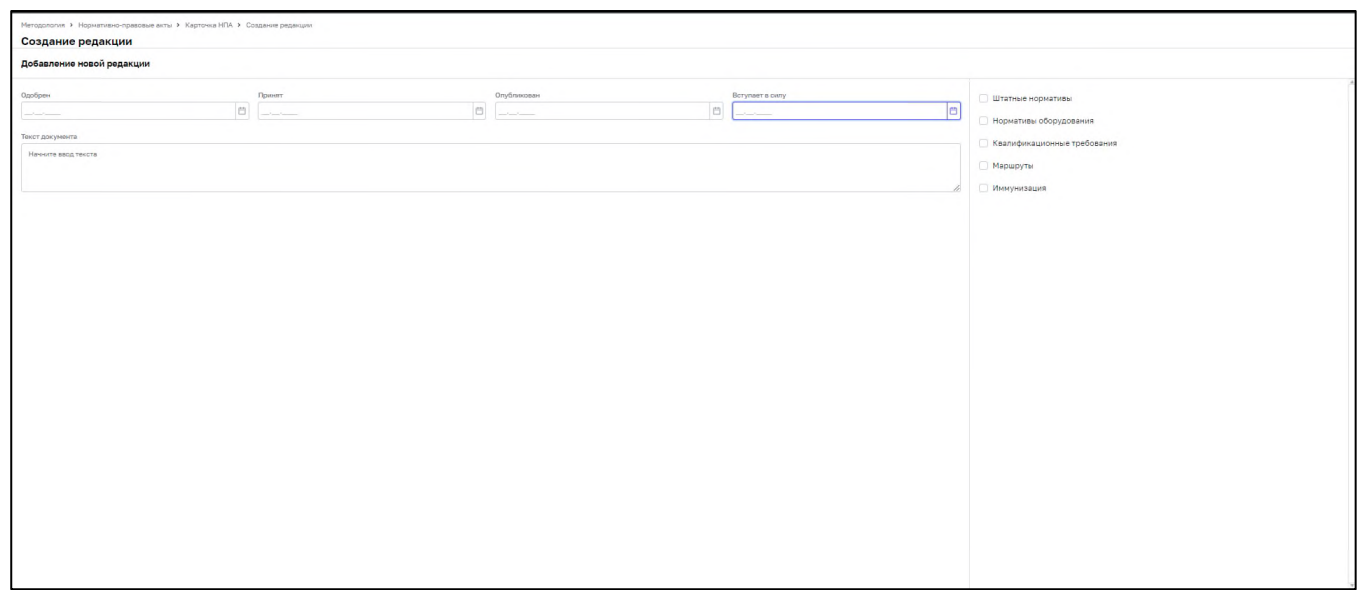

Рисунок 26 – Создание редакции

<span id="page-25-1"></span>Заполните поля по аналогии с заполнением формы документа (см. п. 4.2.3).

Для нормативно-правового акта:

- − в полях «Одобрен», «Принят», «Опубликован», «Вступил в силу», «Утратил силу» введите значение с клавиатуры или выберите с помощью календаря;
- − в поле «Текст документа» введите значение с клавиатуры.

Для клинической рекомендации:

- − в полях «Одобрен», «Принят», «Опубликован», «Вступает в силу» введите значение с клавиатуры или выберите с помощью календаря;
- − в поле «Текст документа» введите значение с клавиатуры.

Нажмите на кнопку «Сохранить».

Если документ должен содержать специфичные формализованные данные, установите «флажок» в выбранном поле в правой части окна создания редакции [\(2.55](#page-27-0)). Нажмите на кнопку «Сохранить».

Создастся редакция с введенными данными в статусе «Новый» для нормативноправового акта или «Черновик» для клинической рекомендации.

Аналогичные формы заполняются при изменении данных редакции. Внесите изменения и нажмите на кнопку «Сохранить».

## **2.4.7 Статусная модель документа**

<span id="page-26-0"></span>Для документа и каждой его редакции отображается информация о статусе. Для редакций документа доступна смена статуса при нажатии на поле текущего статуса (см. [Рисунок](#page-23-3) 24).

**Примечание** – У стандартов медицинской помощи отсутствует статусная модель, каждый следующий стандарт отменяет предыдущий.

Список статусов для нормативно-правового акта и клинической рекомендации различается [\(Рисунок](#page-26-1) 27, [Рисунок](#page-26-2) 28).

**Примечание** – При выборе значения «Утратил силу» у нормативно-правового акта также заполняется поле «Дата утраты силы» под полем выбора статуса. Для этого введите в поле значение с клавиатуры или с помощью календаря.

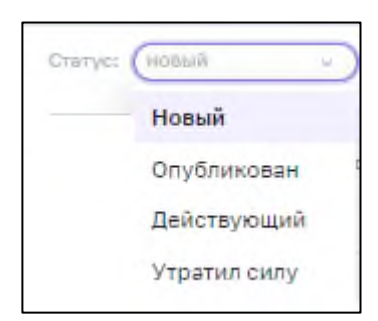

Рисунок 27 – Статусы нормативно-правового акта

<span id="page-26-1"></span>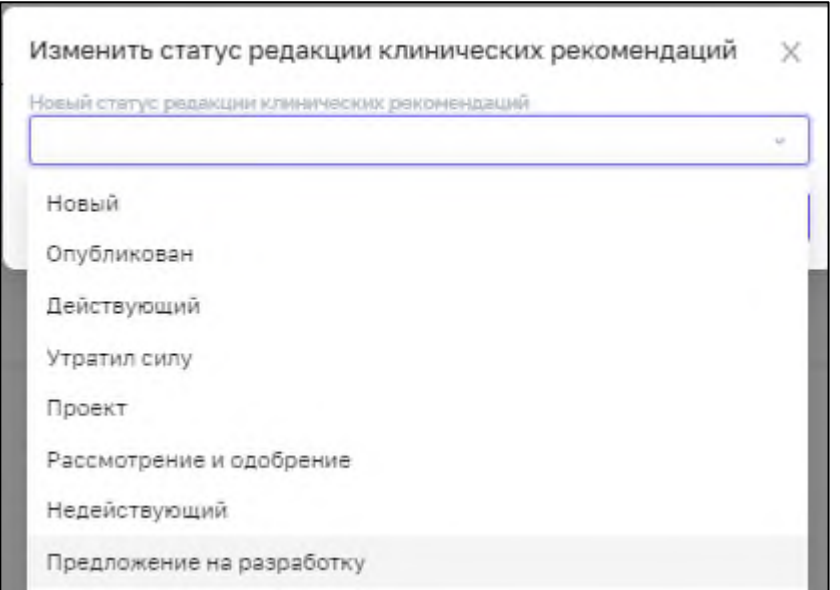

Рисунок 28 – Статусы клинической рекомендации

Статус документа определяется автоматически из статусов всех его редакций.

<span id="page-26-2"></span>**Пример** – *У документа есть редакция в статусе «Действующий» – документ находится в статусе «Действующий». У документа есть редакция в статусе* 

<span id="page-27-0"></span>*«Утратил силу» и нет ни одной реакции в статусе «Действующий» – документ находится в статусе «Утратил силу»*.

## **2.5 Специфичные формализованные данные**

В Системе реализованы следующие типы специфичных формализованных данных:

- − для нормативно-правовых актов:
	- «Штатные нормативы» для настройки штатных нормативов;
	- − «Нормативы оборудования» для настройки нормативов оборудования;
	- − «Квалификационные требования» для настройки квалицикационных требований;
	- − «Критерии качества» для настройки критериев качества;
	- − «Маршрут»– для настройки маршрутизации по порядкам оказания медицинской помощи (см. п. [2.5.1\)](#page-28-0).
- − для клинических рекомендаций:
	- − «Тезисы» для тезисов-рекомендаций клинических рекомендаций (см. п. [2.5.2\)](#page-28-2).
	- − «Критерии качества» (см. п. [2.5.2.2\)](#page-30-0).
- − для стандартов медицинской помощи:
	- − «Медицинские услуги» для демонстрации перечня медицинских услуг (см. п. [2.5.3\)](#page-31-0);
	- − «Лекарственные препараты» для демонстрации перечня лекарственных препаратов (см. п. [2.5.3.2\)](#page-32-0);
	- − «Компоненты крови» для демонстрации перечня компонентов крови (см. п. [2.5.3.3\)](#page-33-0);
	- − «Виды лечебного питания» для демонстрации перечня лечебного питания (см. п. [2.5.3.4\)](#page-34-0).

Для всех специфичных формализованных данных действует общая логика:

- − чтобы вкладка со специфичными данными отобразилась в редакции, должен быть отмечен соответствующий признак (установлен «флажок») при создании/редактировании редакции;
- − на каждой вкладке данные отображаются для просмотра.

<span id="page-28-0"></span>Для перехода к редактированию специфичных данных нажмите на кнопку редактирования на соответствующей вкладке.

### **2.5.1 Нормативно-правовые акты**

#### **2.5.1.1 Вкладка «Маршруты»**

<span id="page-28-1"></span>На вкладке отображается список маршрутов по порядку ОМП, относящихся к данному нормативно-правовому акту. [\(Рисунок](#page-28-4) 29).

| Методология > Нормативно-правовые акты > Карточка НПА<br>Карточка НПА                                                                                                    |                                               |                                                                                                    |                                |                                              |                                         |  |
|----------------------------------------------------------------------------------------------------|-----------------------------------------------|----------------------------------------------------------------------------------------------------|--------------------------------|----------------------------------------------|-----------------------------------------|--|
| Информация о документе                                                                                                    | Информация о редакции Маршруты                |                                                                                                    |                                |                                              |                                         |  |
| 00<br><b>УТРАТИЛ СИЛУ</b><br>Форма документа<br><b>Tipman</b><br><b><i><u>Roodwing</u></i></b><br><b><i>CONSTRUCTION</i></b><br>Обратная сила<br>dia<br>Номер<br><b>SUSH</b><br>Краткое наименование<br>Transport construction employment and<br><b>Kingdom Renderer Tennissing</b><br>Полное наименование<br>Об упакондание Племана оказалов<br>ASS/CAMPAGNER TREATMENT FOR STATISTICS. THE<br><b>NUMBER OF STREET</b> |                                               |                                                                                                    |                                |                                              |                                         |  |
|                                                                                                    | Bce<br>О. Поиск по названию<br><b>Section</b> |                                                                                                    | О. Поиск по заболеванию        |                                              | O-meners (C) &<br>Применять             |  |
|                                                                                                    | Статус                                        | 1F Наименование маршрута                                                                                                    | IF Hanpapnesse OMN             | JF Заболевание и состояние на контроле ВИМИС | $F^{-1}$<br><b>JF</b> Возрастная группа |  |
|                                                                                                    | <b>Manufacturer</b>                           | THE CARD CAR ARCHIVEN TO A RTTA CELEVATORY TELEVISION OF A 1991 HAS LIKE A CARD                                                                                   |                                | m.                                           | <b>Report Follows</b>                   |  |
|                                                                                                    | <b>March 2004</b>                             | THE AMERICAN ARTISTS OF THE REPORT OF A STATE OF THE REPORT OF THE CONTRACT AND A REPORT OF THE ASSESSMENT OF THE ASSESSMENT OF THE ASSESSMENT OF THE ASSESSMENT. |                                | Expiratory of                                | <b>Biggerman</b>                        |  |
|                                                                                                    | <b>March Barn</b>                             | in 1                                                                                                    | <b>STATISTICS</b>              |                                              | <b>Barrows</b>                          |  |
|                                                                                                    | <b>Simpson</b>                                | ROSUMAN GARDEN BOARD TO                                                                                                    | Fordermontenance expression    | <b>Report Follows</b>                        | <b>Biggerman</b>                        |  |
|                                                                                                    | <b>Manufacturer</b>                           | They wanted them it                                                                                                    | All Constitution               | and the                                      | Rosevense                               |  |
|                                                                                                    |                                               | TOP, New York All courses The STTR All a reside - TO SR, we give the streamer, Alexander                                                                          |                                | <b>Basic Group</b>                           | Rommon                                  |  |
|                                                                                                    | <b>STATISTICS</b>                             | 532 Anterior Artistant Surveyor Anti-                                                                                                    |                                | Excess recovery.                             | <b>Biggerman</b>                        |  |
| Редакция №2 от 26.08.2022                                                                                                    |                                               | TOT JANETAL ANGLINE TO APTAIL AT a receipt a 40 AM and of the retains.                                                                                            | Dec 1                          | Representative                               | Reported                                |  |
| + Добавить редакцию                                                                                                    |                                               | Mingwester Minimum commercials 2.202                                                                                                    | The program service researches | Protection and Care                          | Basicous                                |  |
|                                                                                                    | <b>CONTRACTOR</b>                             | PERSONAL BRITISH WAS ASSOCIATED                                                                                                    | Ford car in post interests     | <b>Contract</b>                              | <b>Rightwick</b>                        |  |
|                                                                                                    |                                               | Pitchedon Griffith Gall                                                                                                    | <b>STOP</b>                    | Better records to your party sympathization. | Report Follows                          |  |
|                                                                                                    | <b>STORICA</b>                                | THE American demands through the state of the content of the couple of the state paint. Account                                                                   |                                | Statement of the                             | Bostonbuck                              |  |
|                                                                                                    | <b>COLOR</b>                                  | Scott in                                                                                                    | <b>Contract</b>                | <b>Contract</b>                              | Rosenburg<br>Statement                  |  |
|                                                                                                    |                                               | <b><i><u>Silvery Street</u></i></b>                                                                                                    | <b>START</b>                   | <b>Richard voluments of Company</b>          | Brannova                                |  |
|                                                                                                    | <b>SECTION</b>                                | THE AMERICAN HENRICH SECTION IN A RESIDENCE OF THE RESIDENCE AND A 1999 FOR                                                                                       |                                | Report and every let                         | <b>Ballymous</b>                        |  |
|                                                                                                    | <b>SECTION</b>                                | ALC: UNIT JP                                                                                                    | Ford-marketing of resources    | Total systems conditions (1980)              | Ziener,                                 |  |
|                                                                                                    | $\mathbf{u}$                                  |                                                                                                    |                                |                                              |                                         |  |
|                                                                                                    | $1 - 1$ $431$                                 |                                                                                                    | $4.1 - 101 +$                  |                                              | Показать по: 25 -                       |  |

Рисунок 29 – Вкладка «Маршруты»

## <span id="page-28-4"></span><span id="page-28-2"></span>**2.5.2 Клинические рекомендации**

## **2.5.2.1 Вкладка «Тезисы»**

<span id="page-28-3"></span>На вкладке «Тезисы» отображаются тезисы-рекомендации клинических рекомендаций [\(Рисунок](#page-29-0) 30).

Каждый тезис делится на лечебно-диагностические мероприятия, которые делятся на медицинские услуги. Для тезисов указываются уровни убедительности и достоверности.

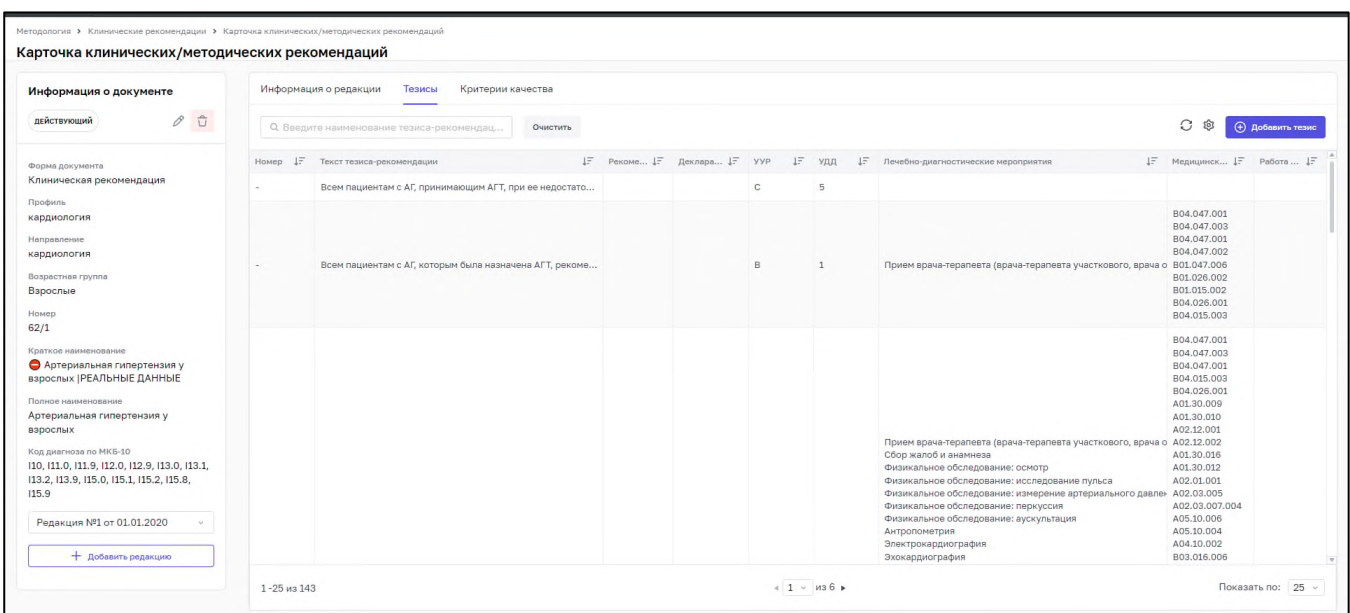

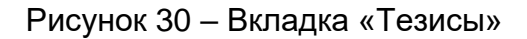

<span id="page-29-0"></span>Для добавления новых тезисов-рекомендаций нажмите на кнопку «Добавить тезис». В правой части откроется окно добавления тезис-рекомендации [\(Рисунок](#page-29-1) 31).

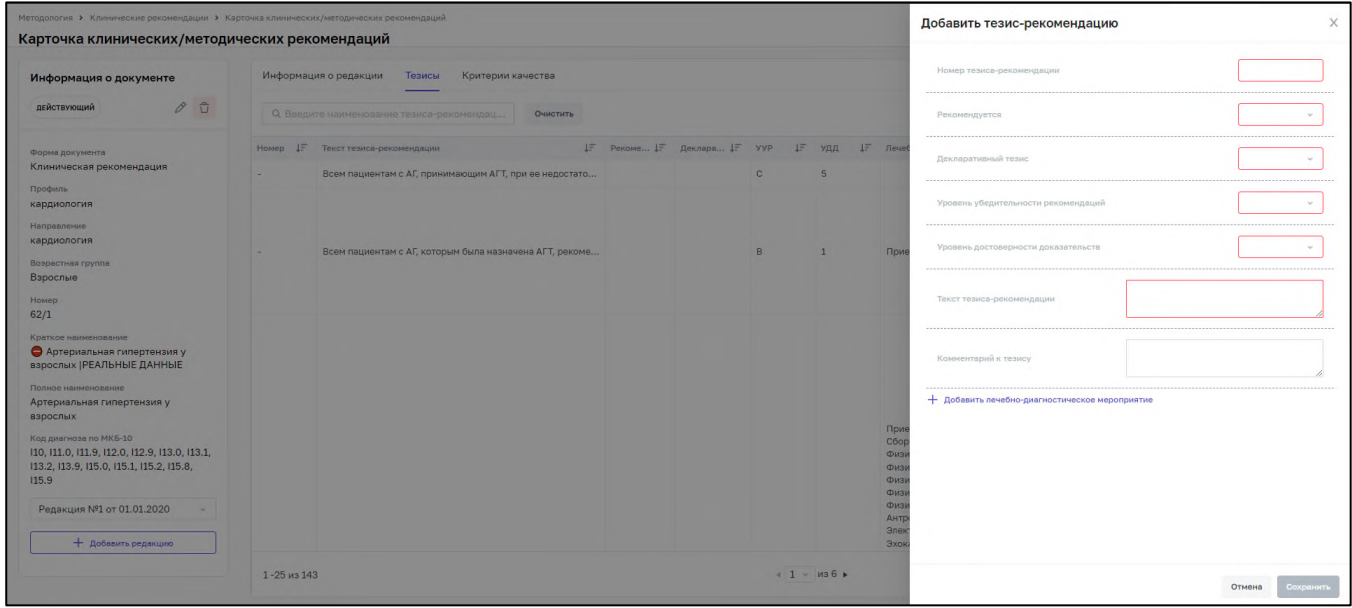

Рисунок 31 – Добавление тезис-рекомендации

<span id="page-29-1"></span>Заполните поля:

- − «Номер тезиса-рекомендации» введите значение с клавиатуры;
- − «Рекомендуется» выберите значение из выпадающего списка;
- − «Декларативный тезис» выберите значение из выпадающего списка;
- − «Уровень убедительности рекомендаций» выберите значение из выпадающего списка;
- − «Уровень достоверности доказательств» выберите значение из выпадающего списка
- − «Текст тезис-рекомендации» введите значение с клавиатуры;
- − «Комментарий к тезису» введите значение с клавиатуры;

Для добавления лечебно-диагностического мероприятия нажмите на кнопку «Добавить лечебно-диагностическое мероприятие» и заполните поля в открывшейся форме. Нажмите кнопку «Сохранить».

Для редактирования тезис-рекомендации нажмите дважды на тезисрекомендацию и в окне просмотра тезиса-рекомендации нажмите кнопку «Редактировать».

## **2.5.2.2 Вкладки «Критерии качества»**

<span id="page-30-0"></span>На вкладке «Критерии качества» отображаются критерии качества клинических рекомендаций[\(Рисунок](#page-31-2) 34).

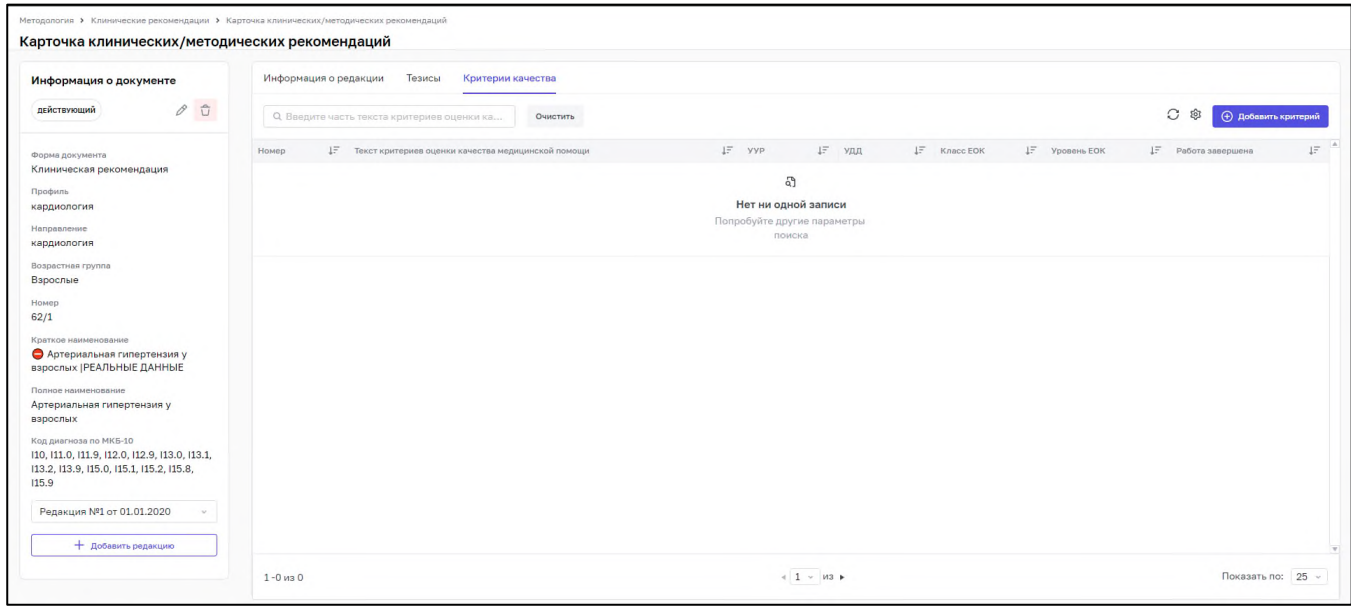

#### Рисунок 32 – Вкладка «Критерии качества»

Для добавления критерия качества нажмите на кнопку «Добавить критерий». В правой части окна откроется форма добавления критерия качества. [\(Рисунок](#page-31-2) 34). Заполните поля в форме добавления критерия качества и нажмите на кнопку «Сохранить».

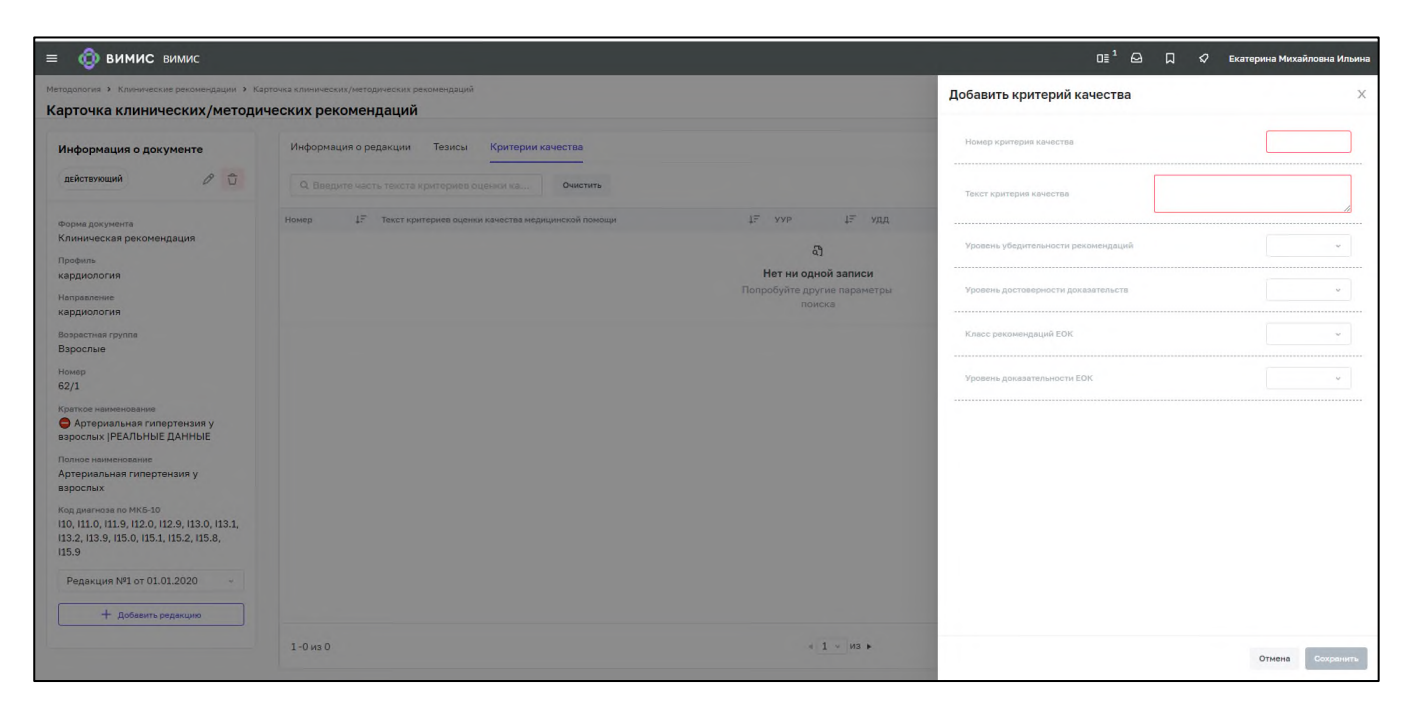

Рисунок 33 – Добавление критерия качества

## <span id="page-31-0"></span>**2.5.3 Стандарты медицинской помощи**

## **2.5.3.1 Вкладка «Медицинские услуги»**

<span id="page-31-1"></span>На вкладке отображаются медицинские услуги по стандарту медицинской помощи [\(Рисунок](#page-31-2) 34).

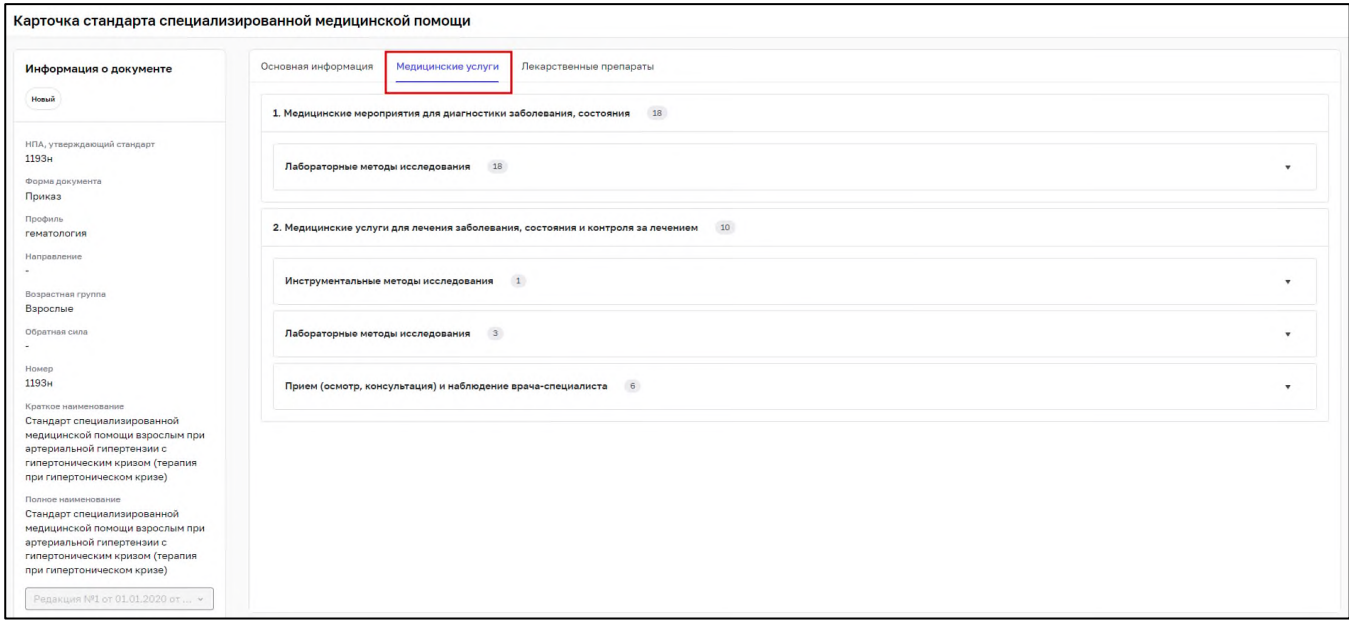

<span id="page-31-2"></span>Рисунок 34 – Вкладка «Медицинские услуги»

Выберите в поле «Медицинские услуги» значение в выпадающем списке. Отобразятся медицинские услуги в соответствии с выбранным мероприятием [\(Рисунок](#page-32-1) 35).

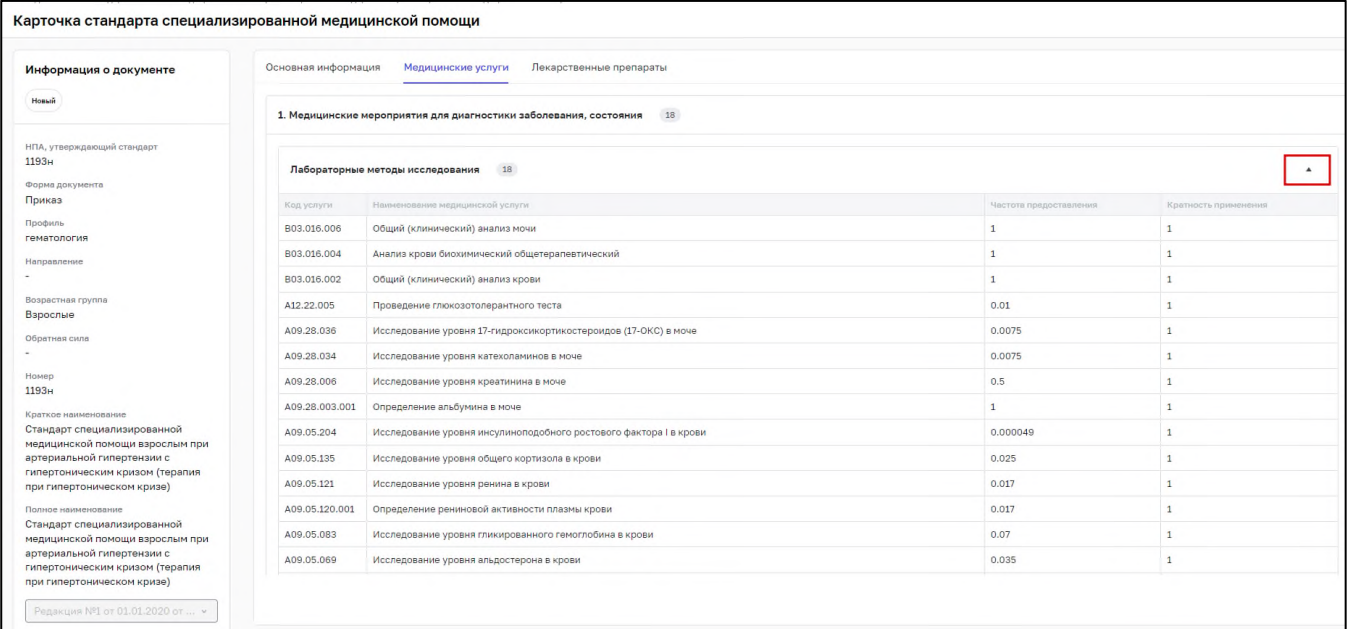

Рисунок 35 – Отображение медицинских услуг

## <span id="page-32-1"></span><span id="page-32-0"></span>**2.5.3.2 Вкладка «Лекарственные препараты»**

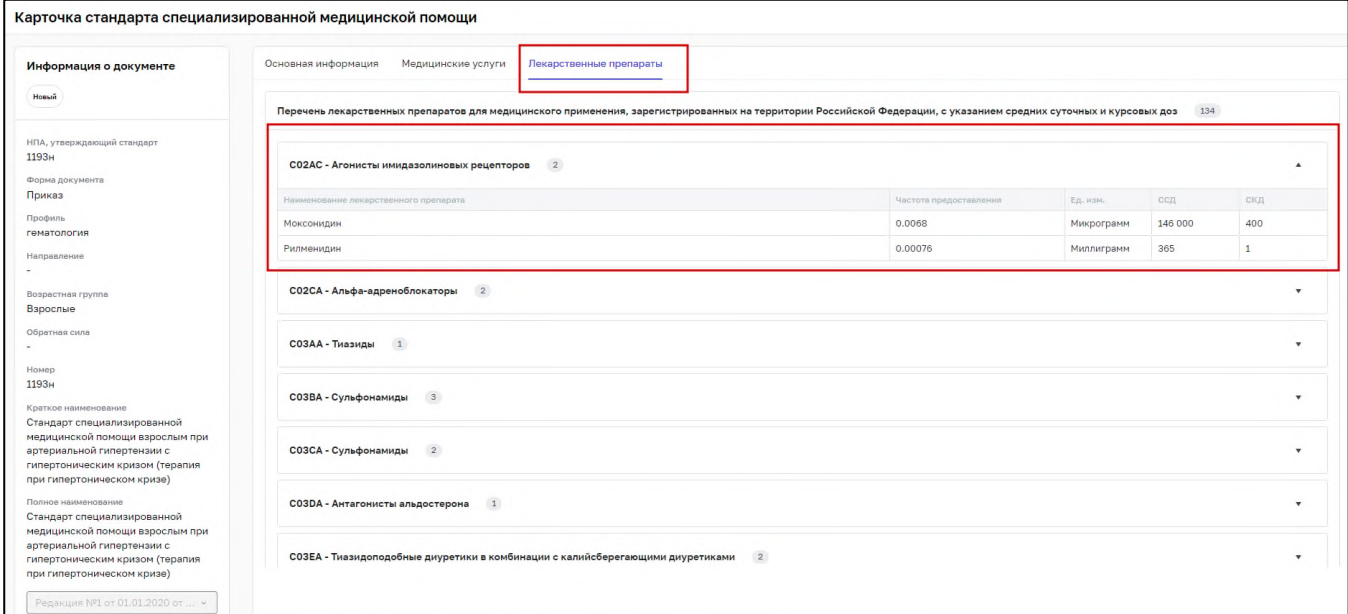

На вкладке отображаются лекарственные препараты [\(Рисунок](#page-32-2) 36).

Рисунок 36 – Вкладка «Лекарственные препараты»

<span id="page-32-2"></span>Данные отображаются в виде таблицы в столбцах:

«Наименование лекарственного препарата»;

- − «Частота предоставления»;
- − «Ед. изм.»;
- − «Единицы измерения»;
- − «ССД»;
- − «СКД».

#### **2.5.3.3 Вкладка «Компоненты крови»**

<span id="page-33-0"></span>На вкладке отображаются медицинские изделия, имплантируемые в организм человека [\(Рисунок](#page-33-1) 37).

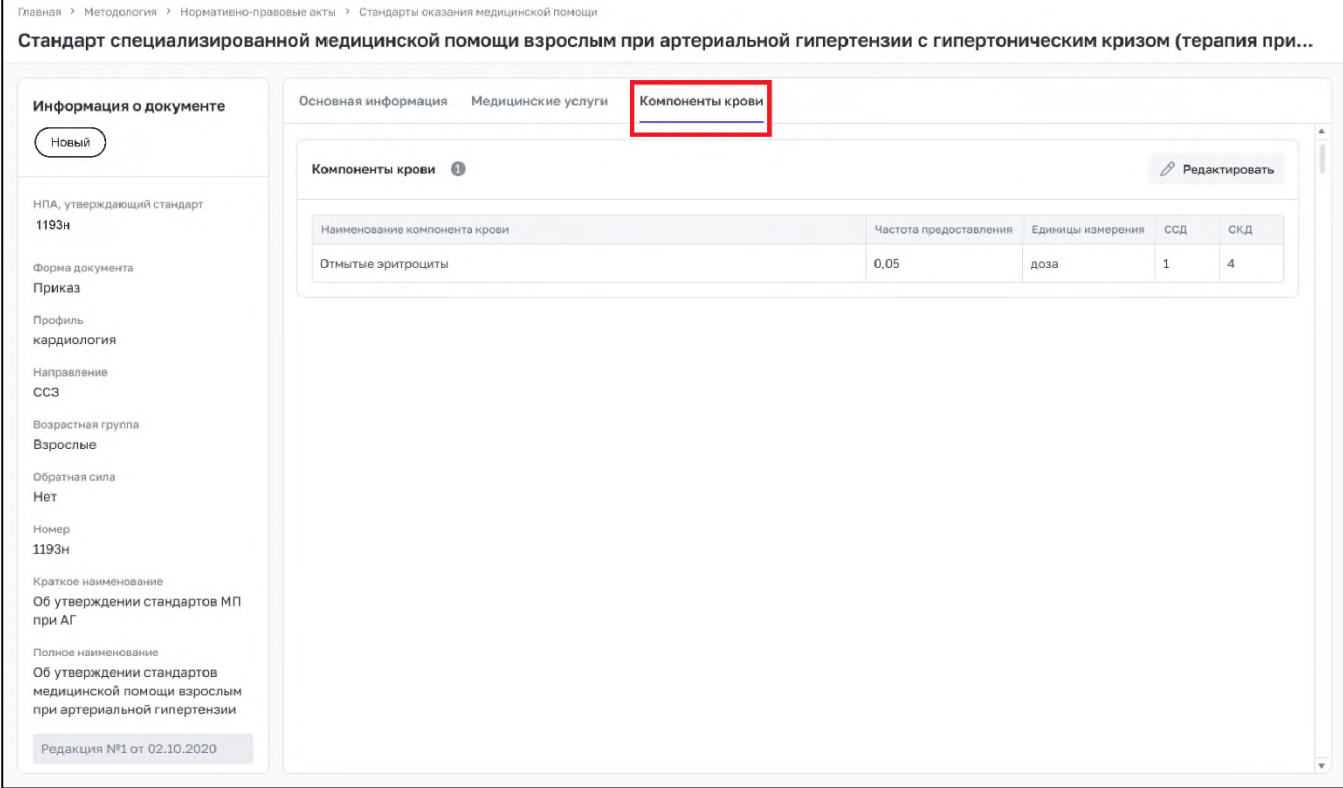

Рисунок 37 – Вкладка «Компоненты крови»

<span id="page-33-1"></span>Данные отображаются в виде таблицы в столбцах:

- − «Наименование компонента крови»;
- − «Частота предоставления»;
- − «Единицы измерения»;
- − «ССД»;
- − «СКД».

## **2.5.3.4 Вкладка «Виды лечебного питания»**

<span id="page-34-0"></span>На вкладке отображаются виды лечебного питания, включая специализированные продукты лечебного питания [\(Рисунок](#page-34-1) 38).

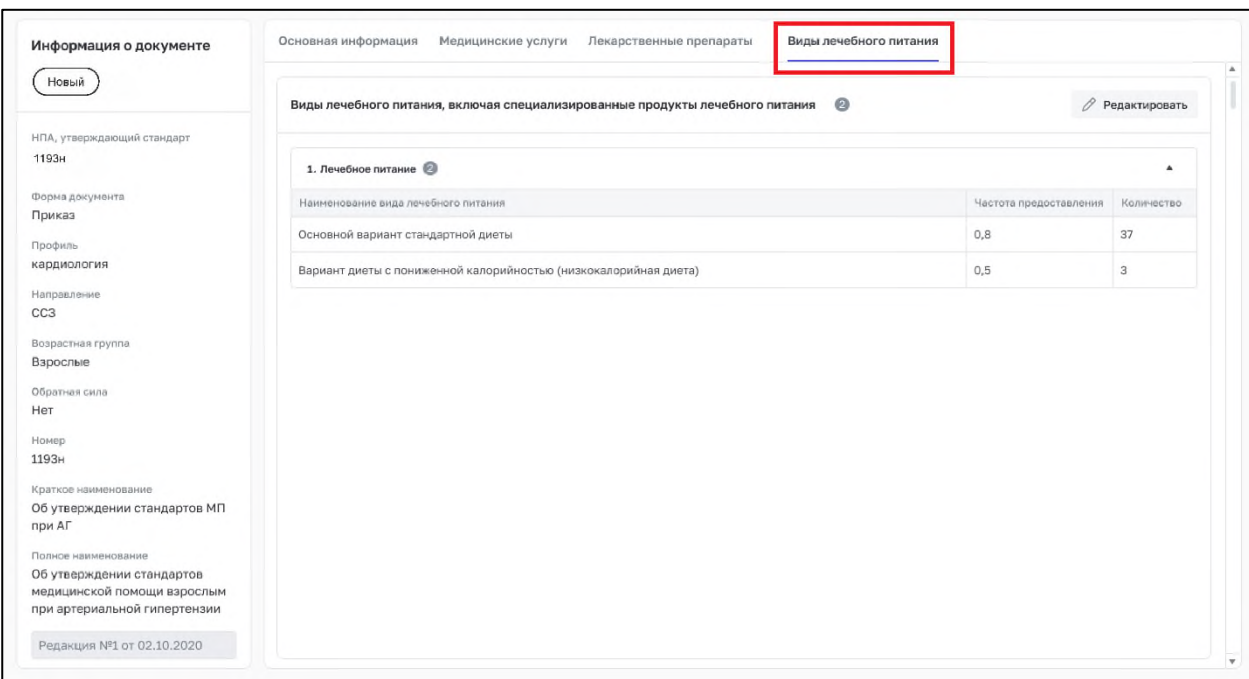

Рисунок 38 – Вкладка «Виды лечебного питания»

<span id="page-34-1"></span>Данные отображаются в виде таблицы в столбцах:

- − «Наименование вида лечебного питания»;
- − «Частота предоставления»;
- − «Количество».